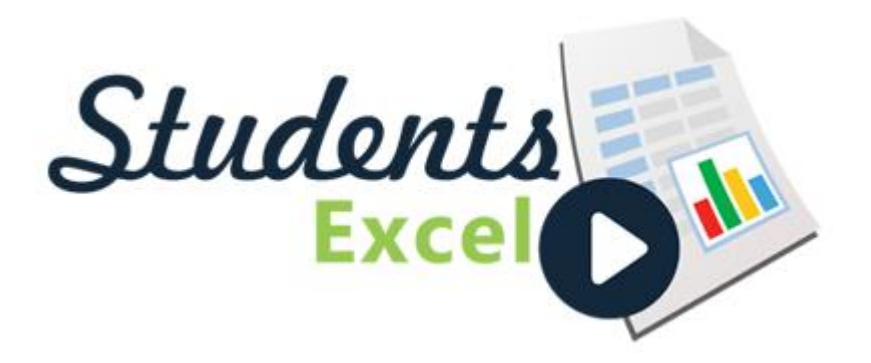

#### Fast Starter Salary Analysis

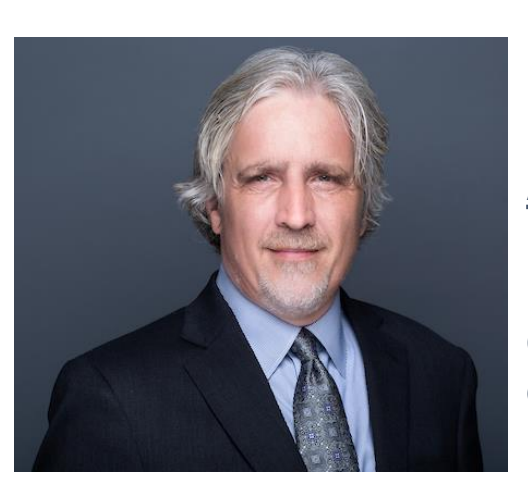

#### **Written and Presented by David H. Ringstrom, CPA**

#### **www.studentsexcel.com**

#### **About the speaker:**

David H. Ringstrom, CPA, is an author and nationally recognized instructor who teaches scores of webinars each year. His Excel courses are based on over 25 years of consulting and teaching experience. His mantra is "Either you work Excel, or it works you." David offers spreadsheet and database consulting services nationwide.

#### Make Note of Spreadsheet ID

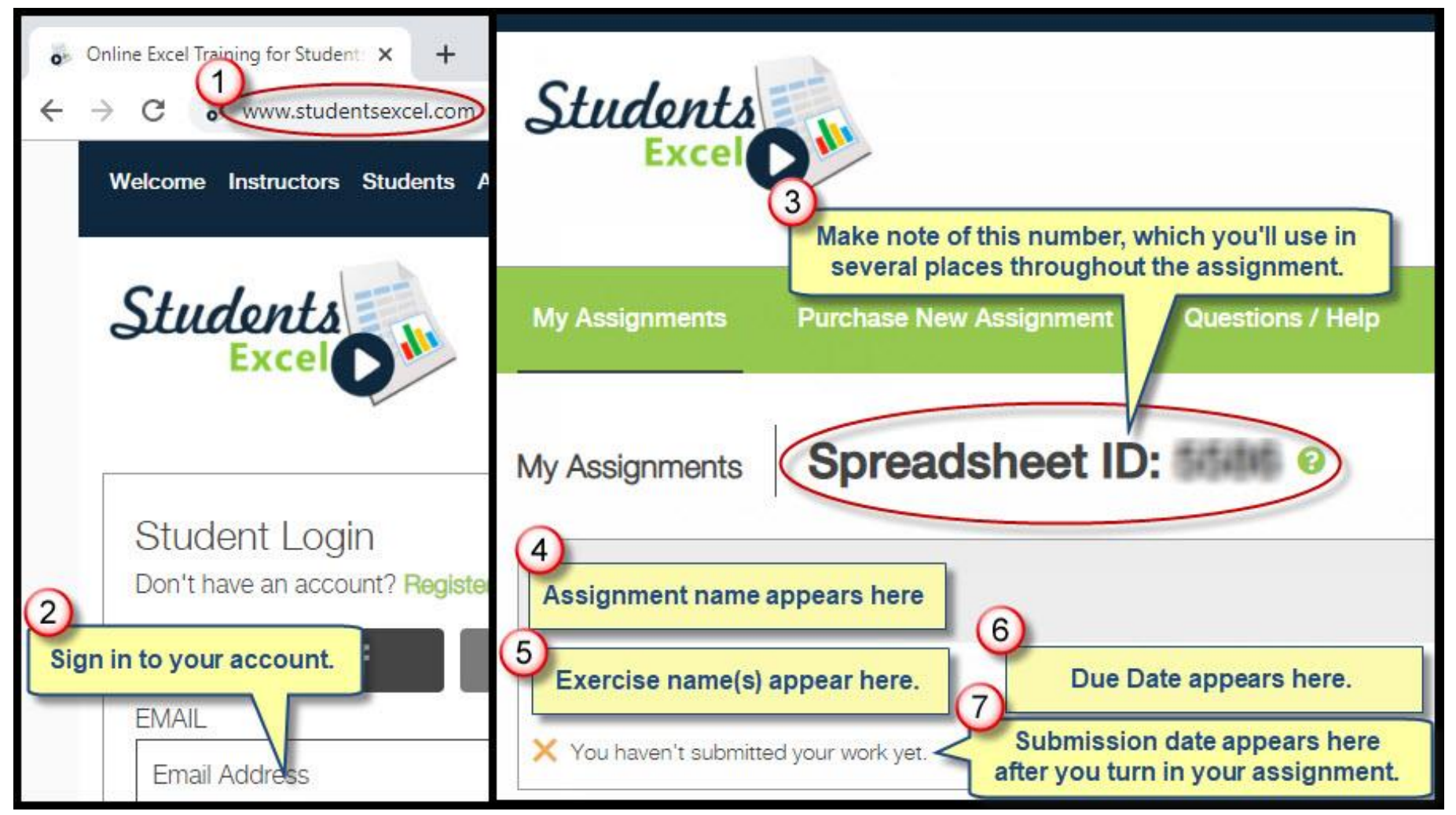

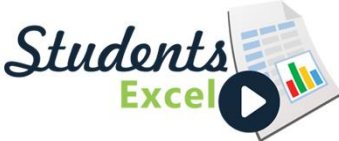

Students

#### This Exercise Requires Microsoft 365

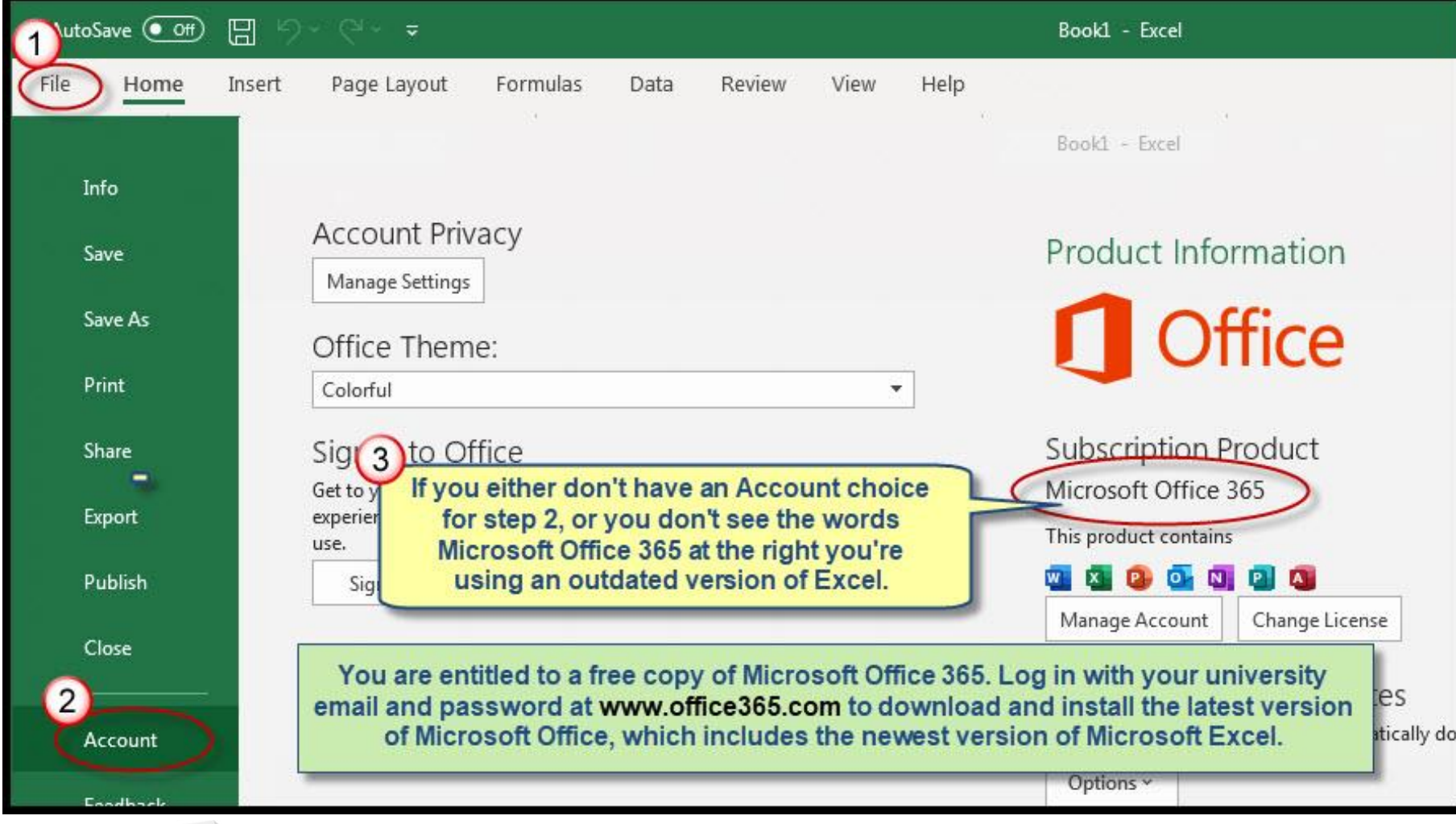

#### Step 1 of 34: Create and Save a Workbook

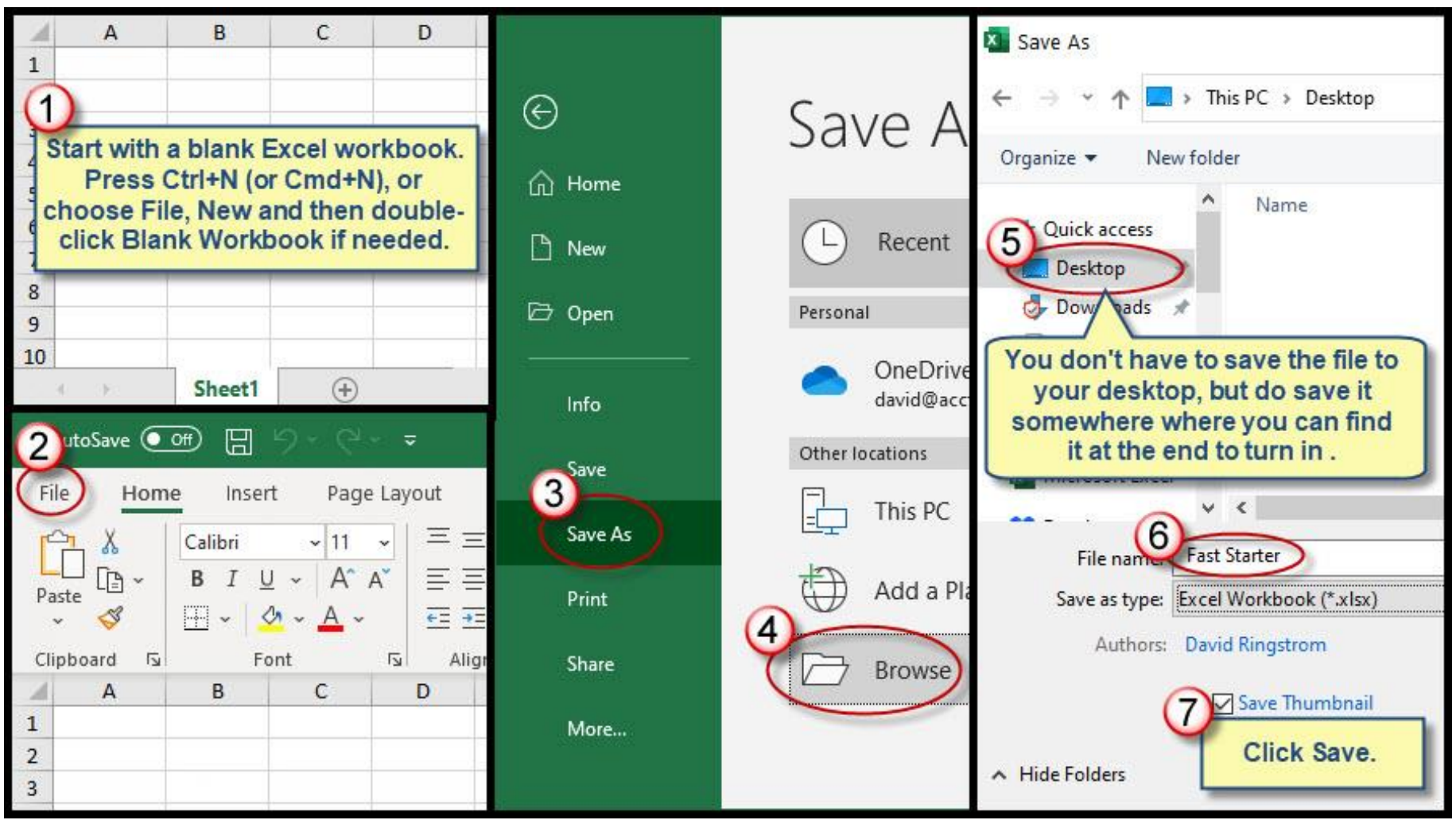

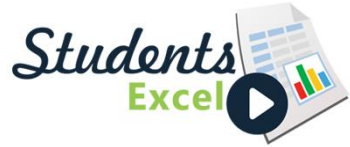

#### Step 2 of 34: Add Captions

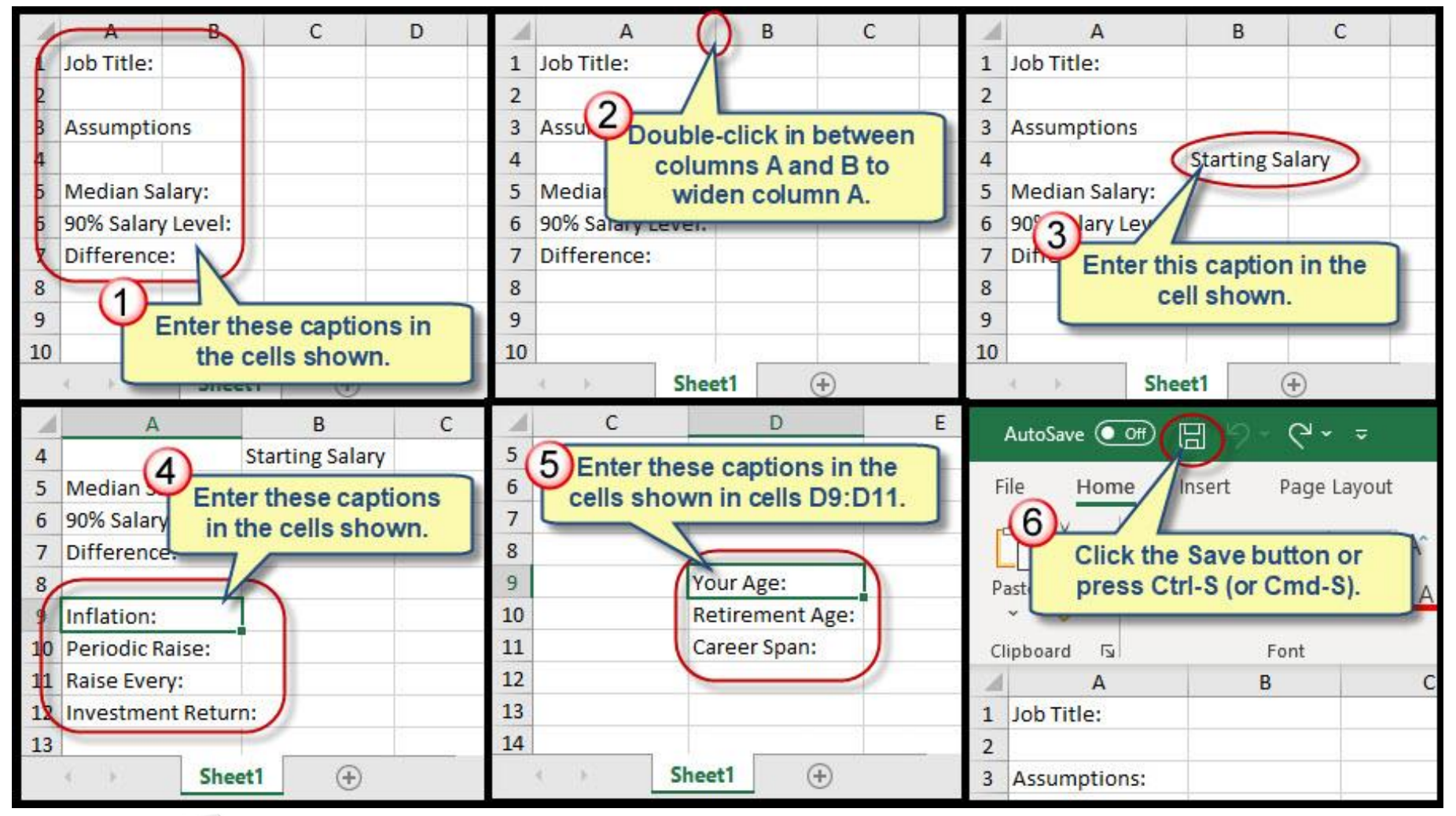

Students

#### Step 3 of 34: Add Additional Captions

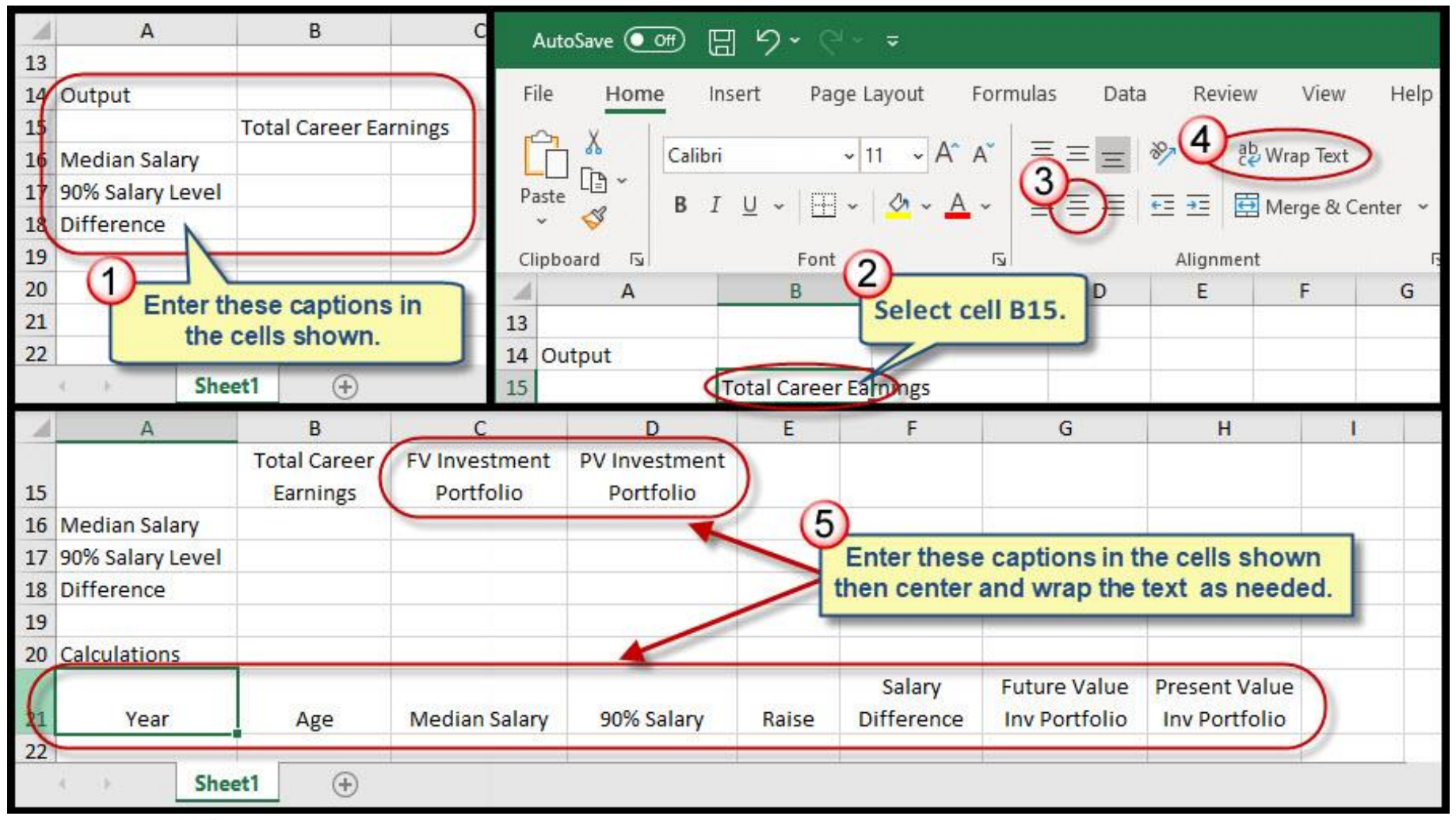

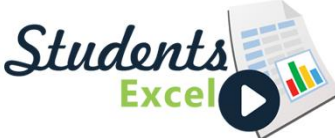

#### Step 4 of 34: Go To Special Command

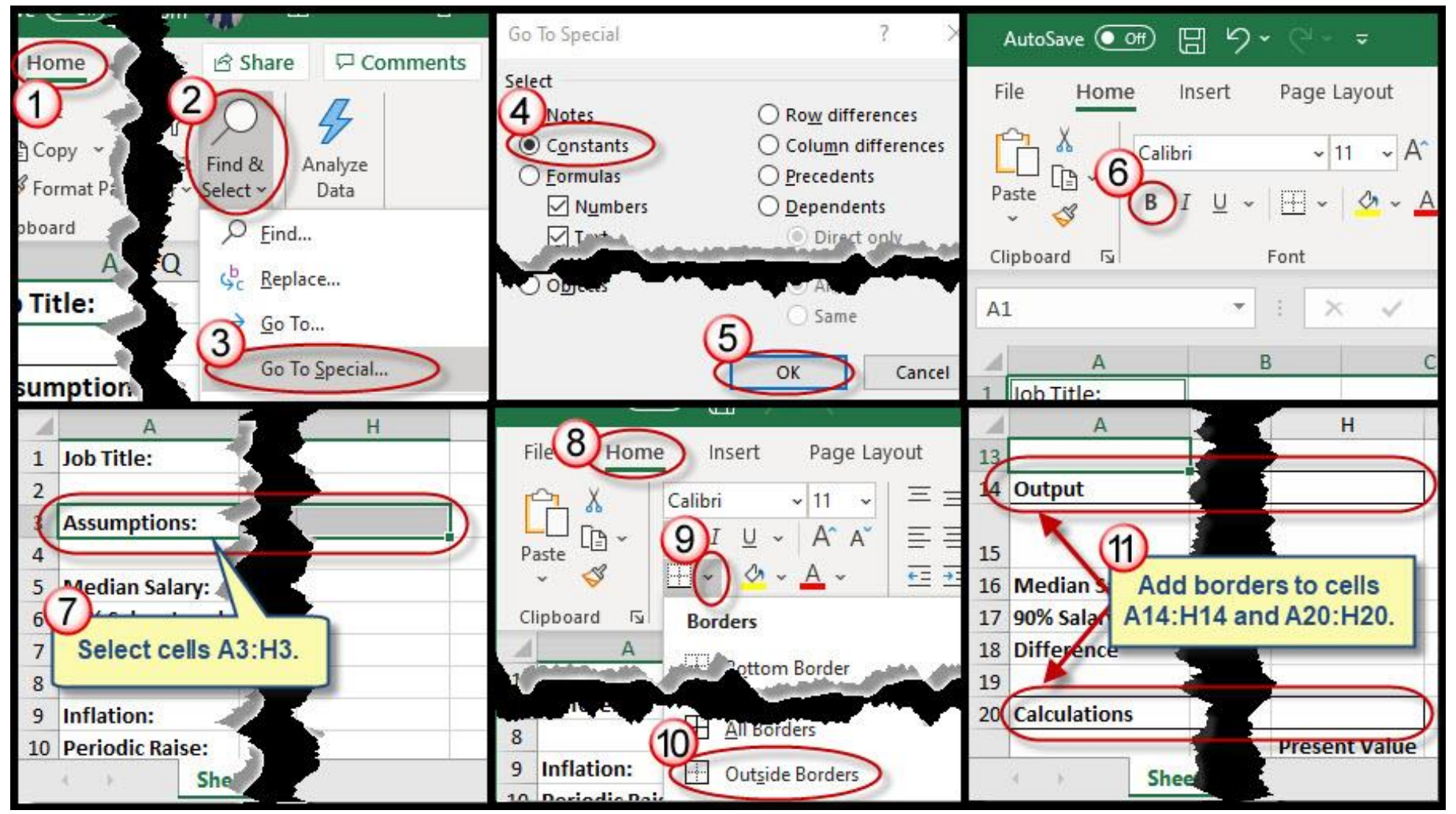

Students

#### Step 5 of 34: Add Inputs

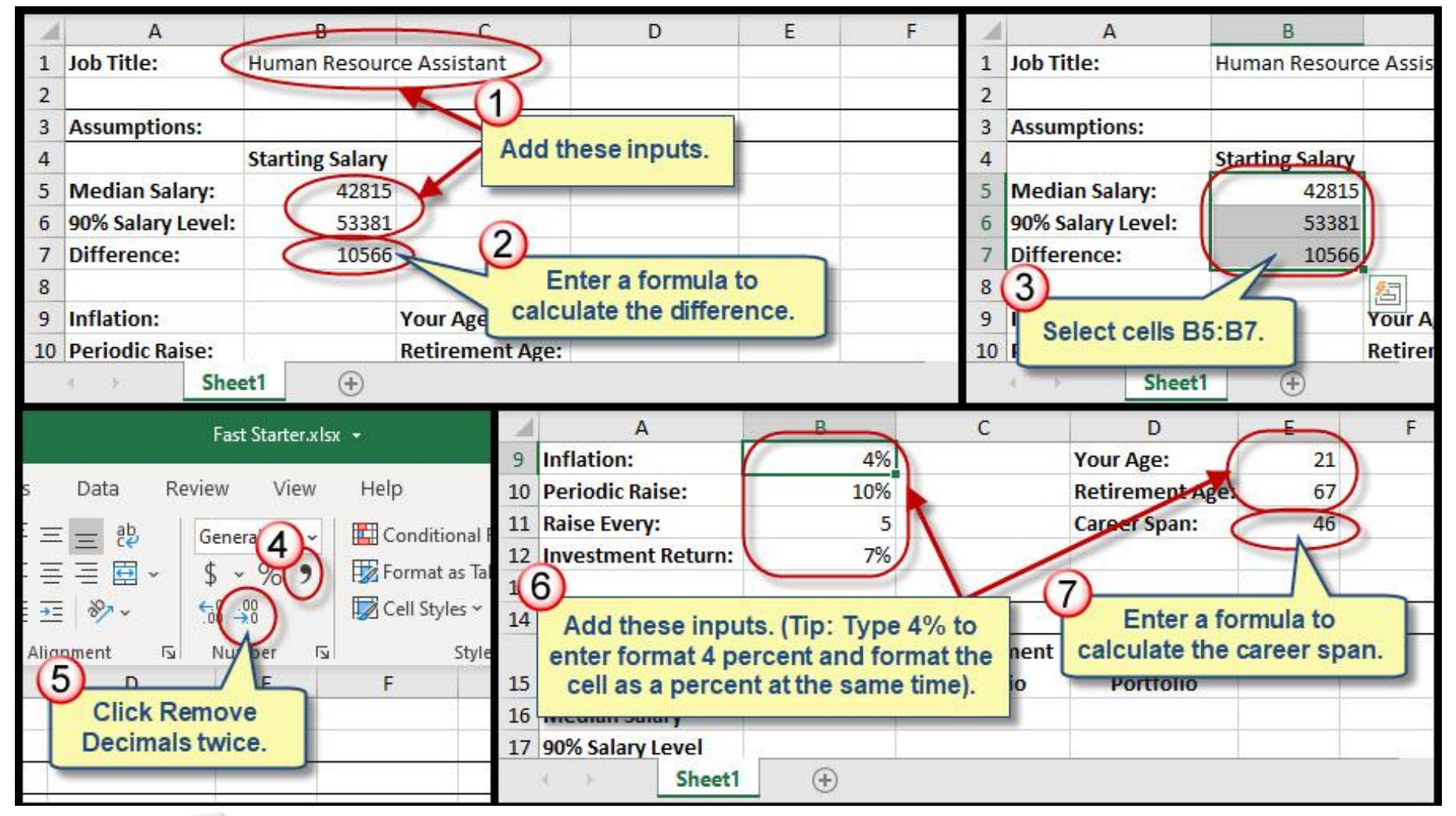

Students

#### Step 6 of 34: Year Number Formula

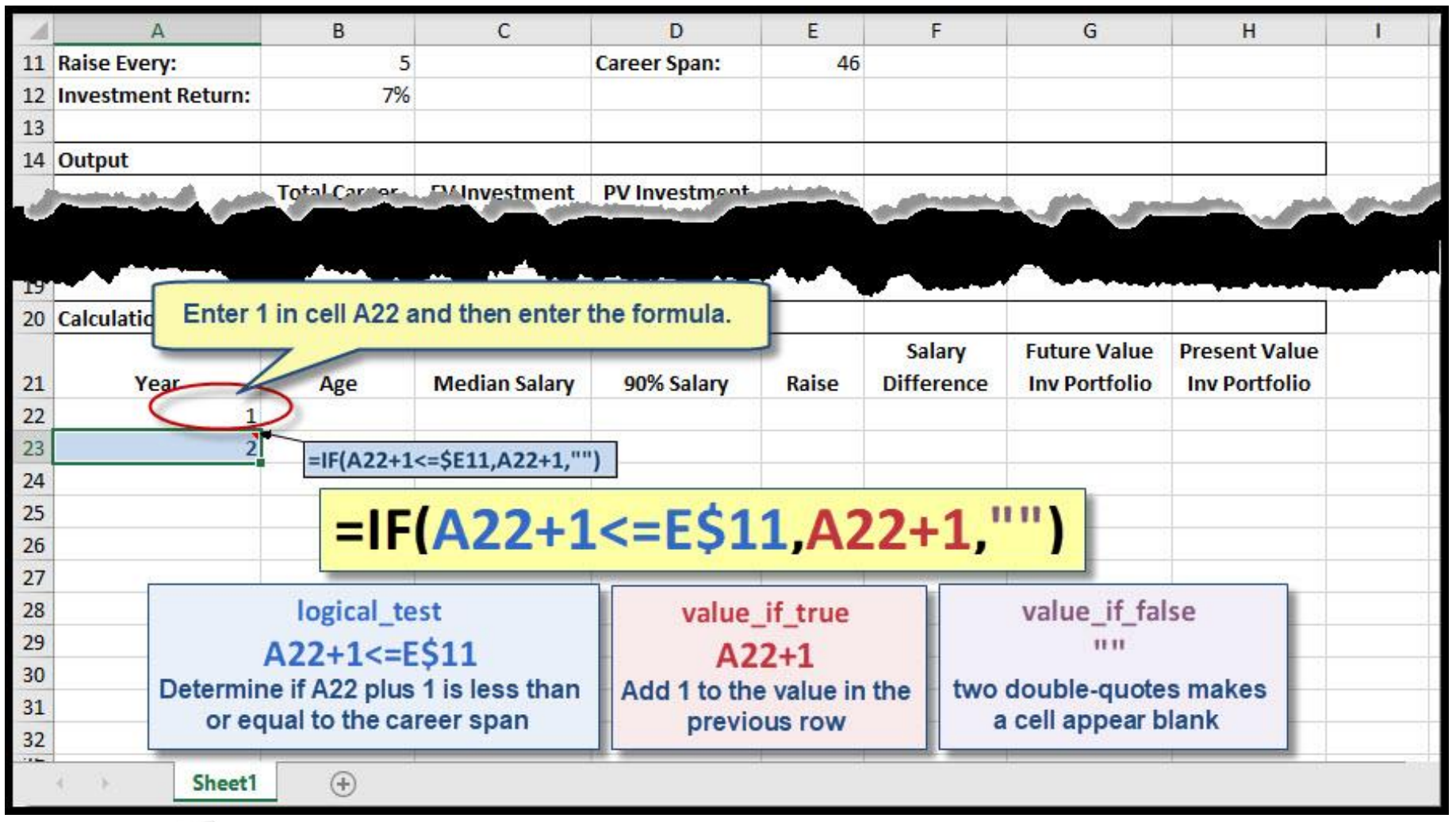

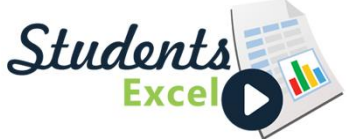

## Step 7 of 34: Refine Year Number Formula

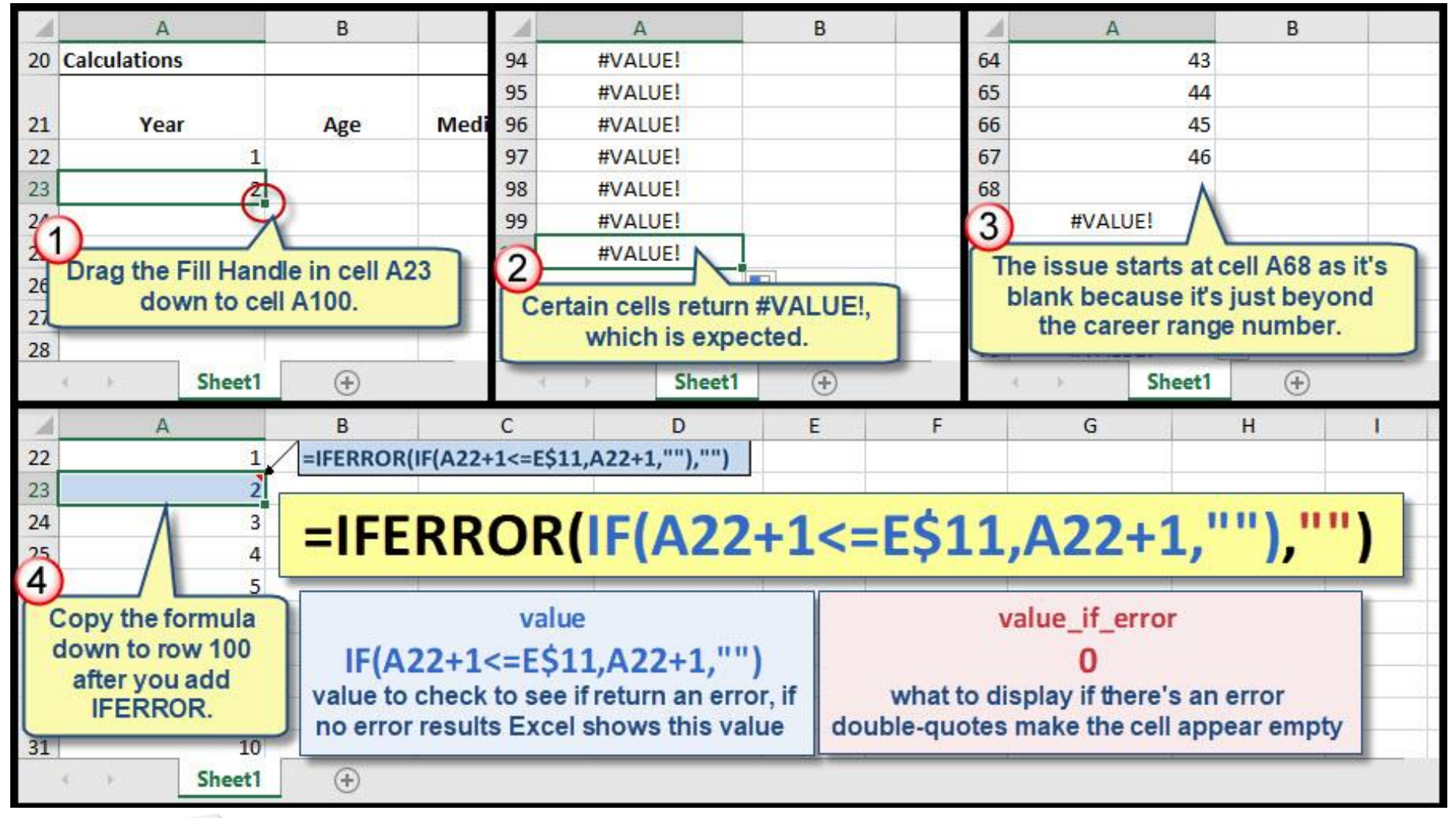

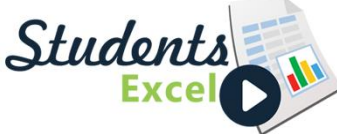

# Step 8 of 34: Add Additional Formulas

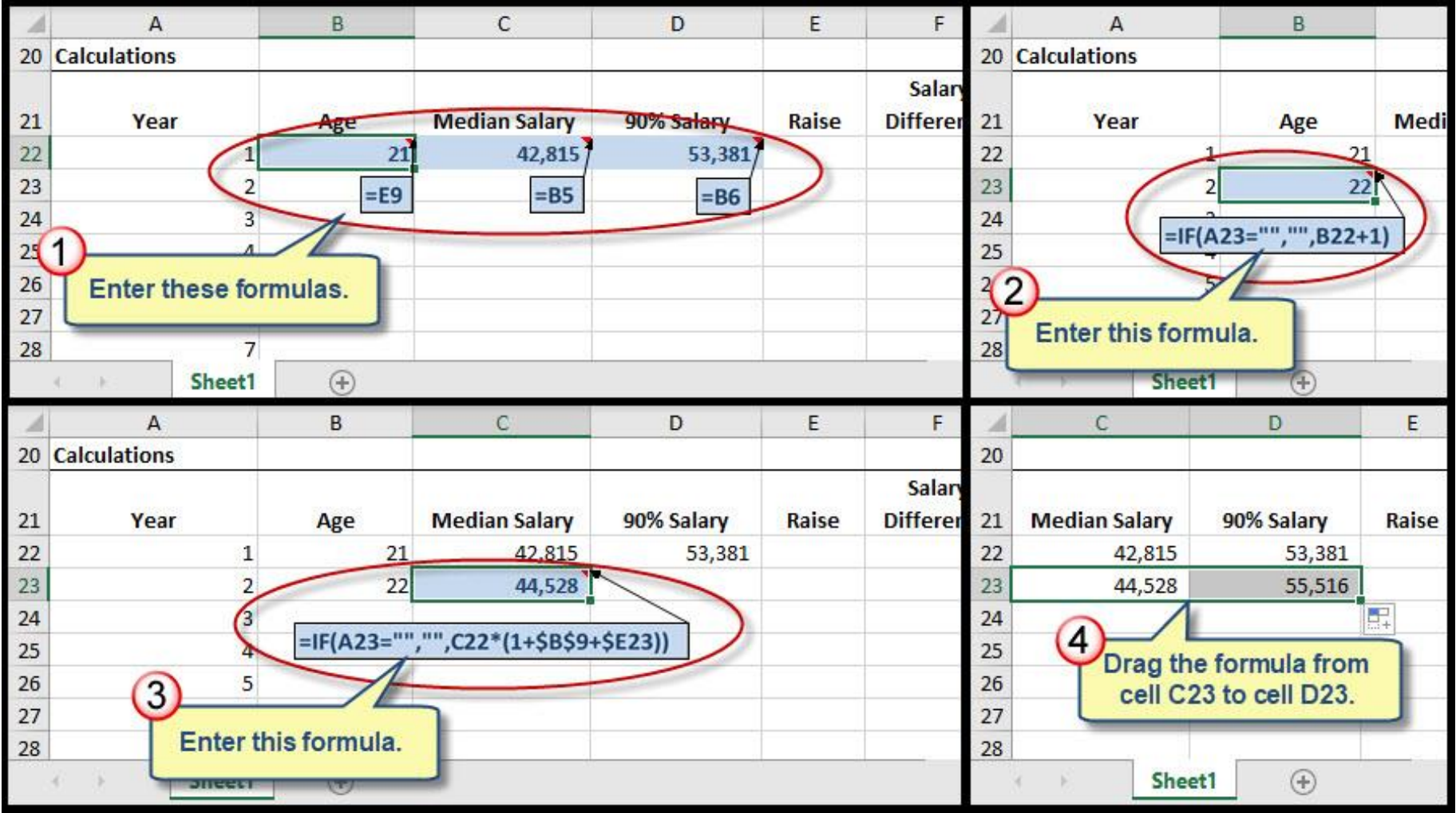

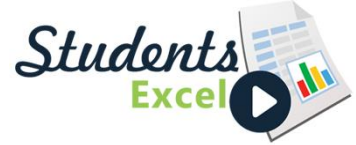

### Step 9 of 34: MOD Function

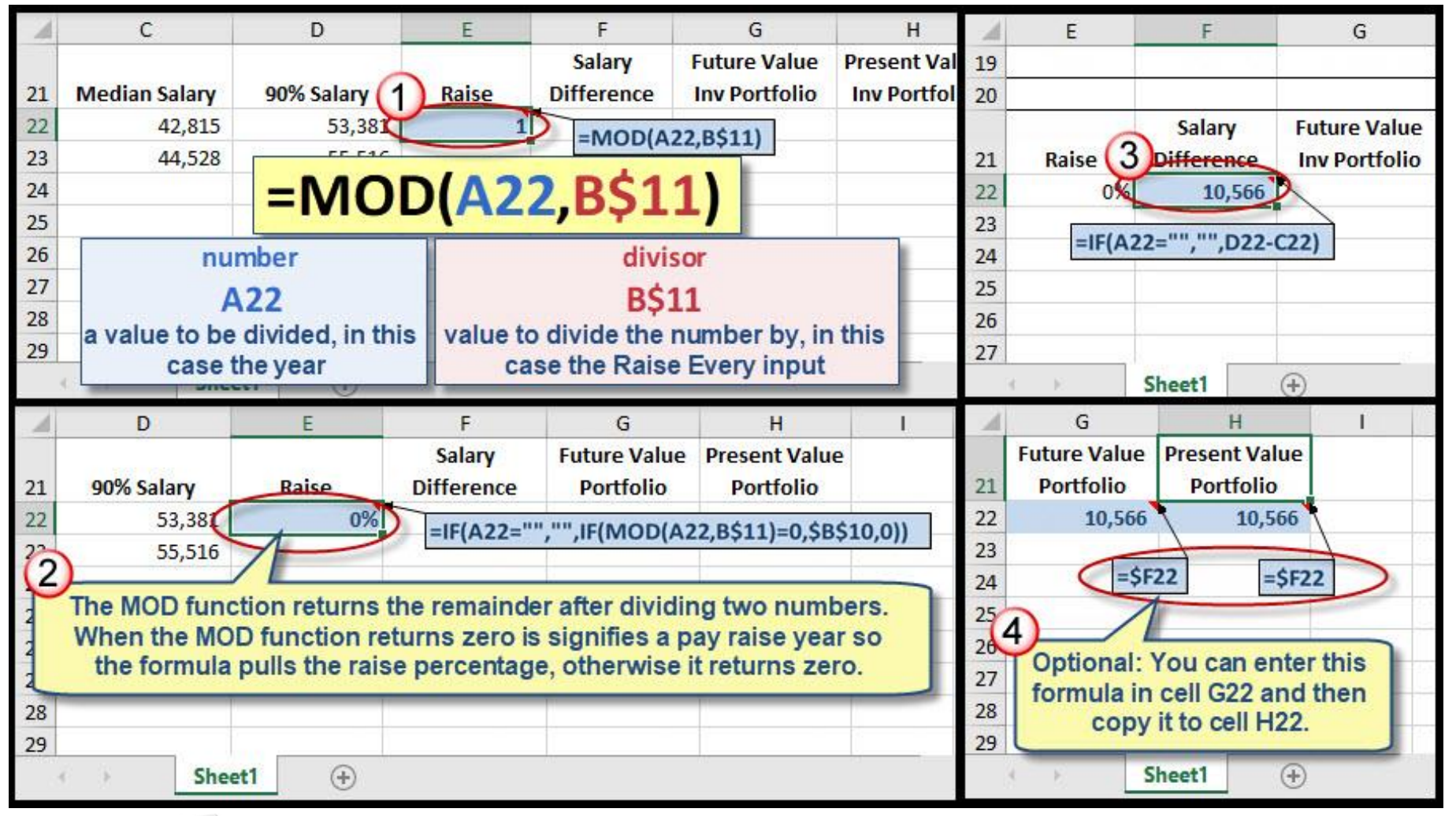

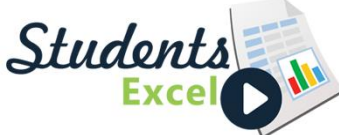

#### Step 10 of 34: PV Function

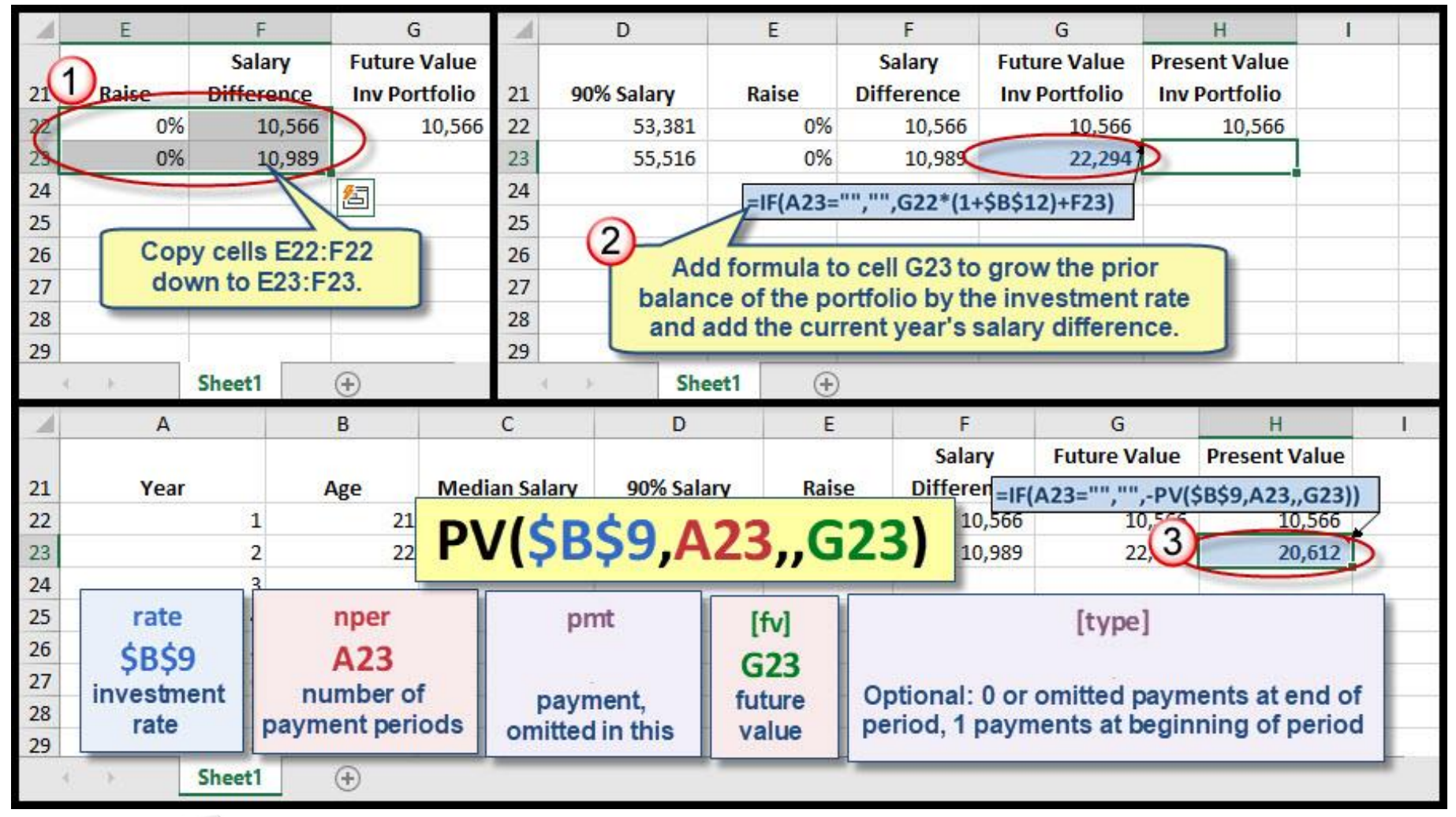

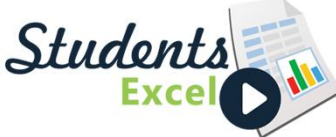

### Step 11 of 34: Copy Formulas Down

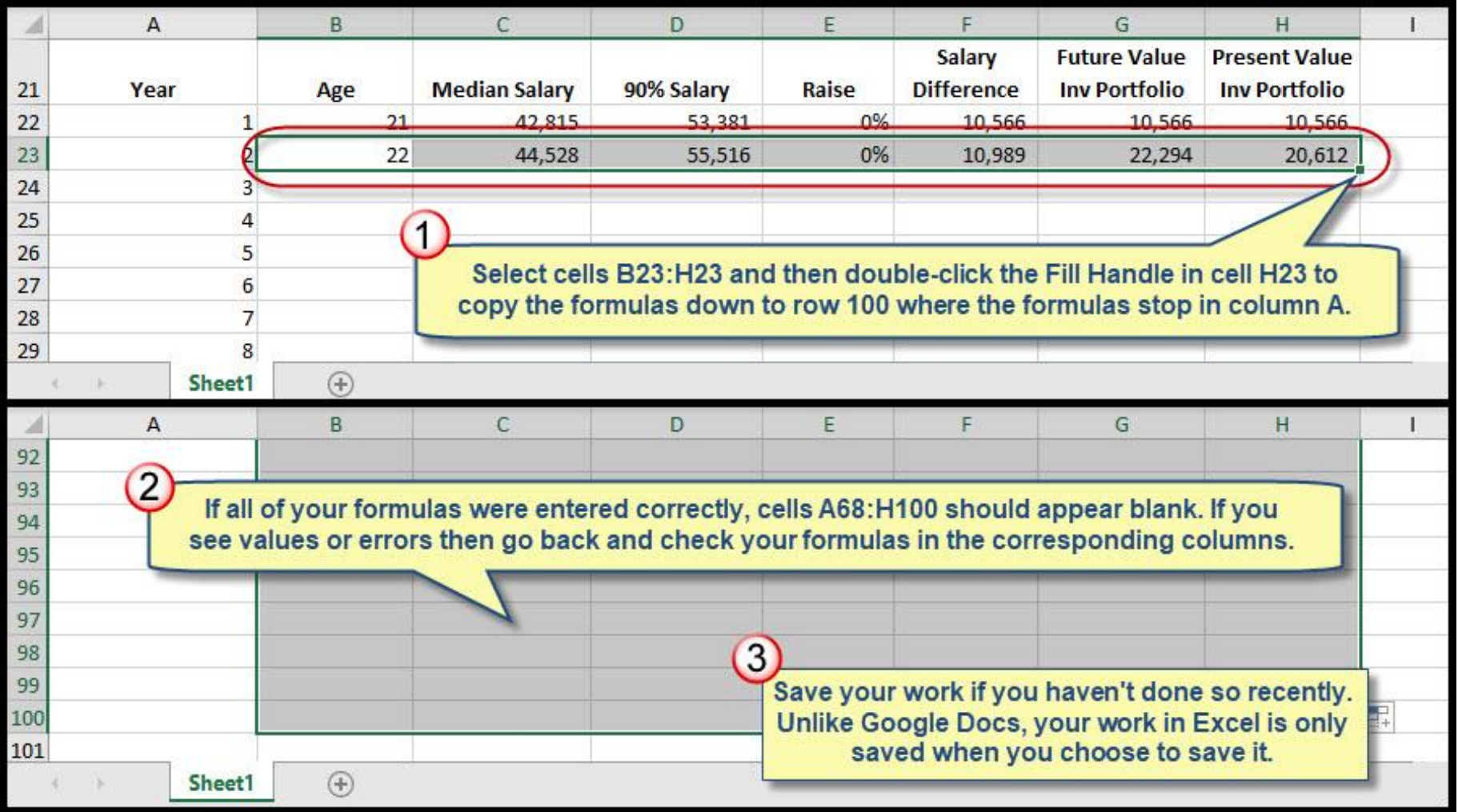

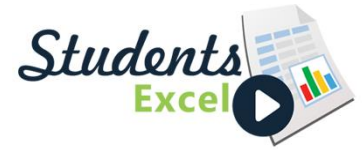

#### Step 12 of 34: MAX Function

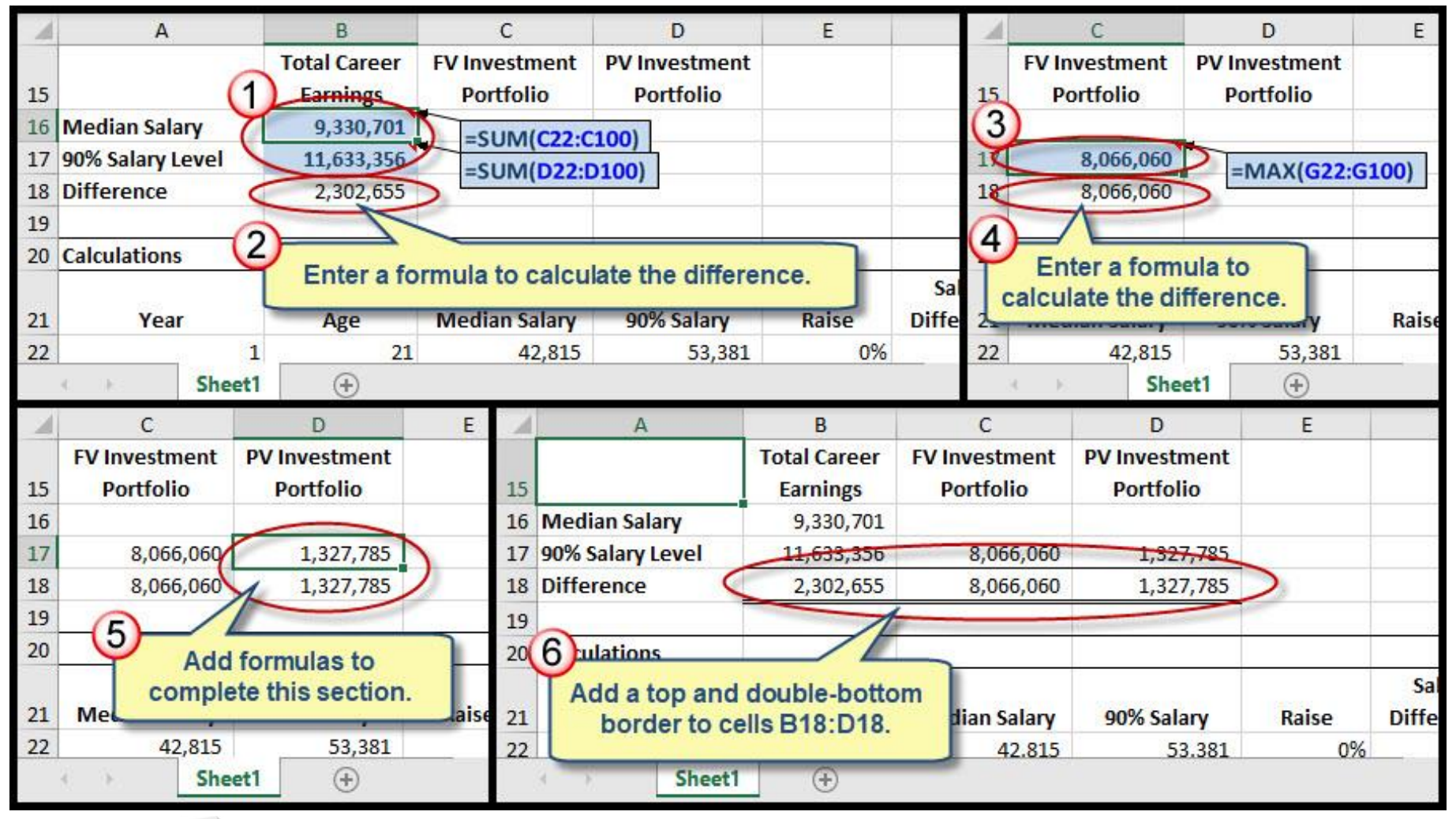

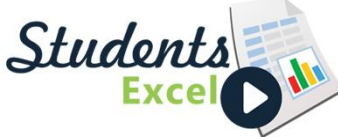

#### Step 13 of 34: Custom Number Format

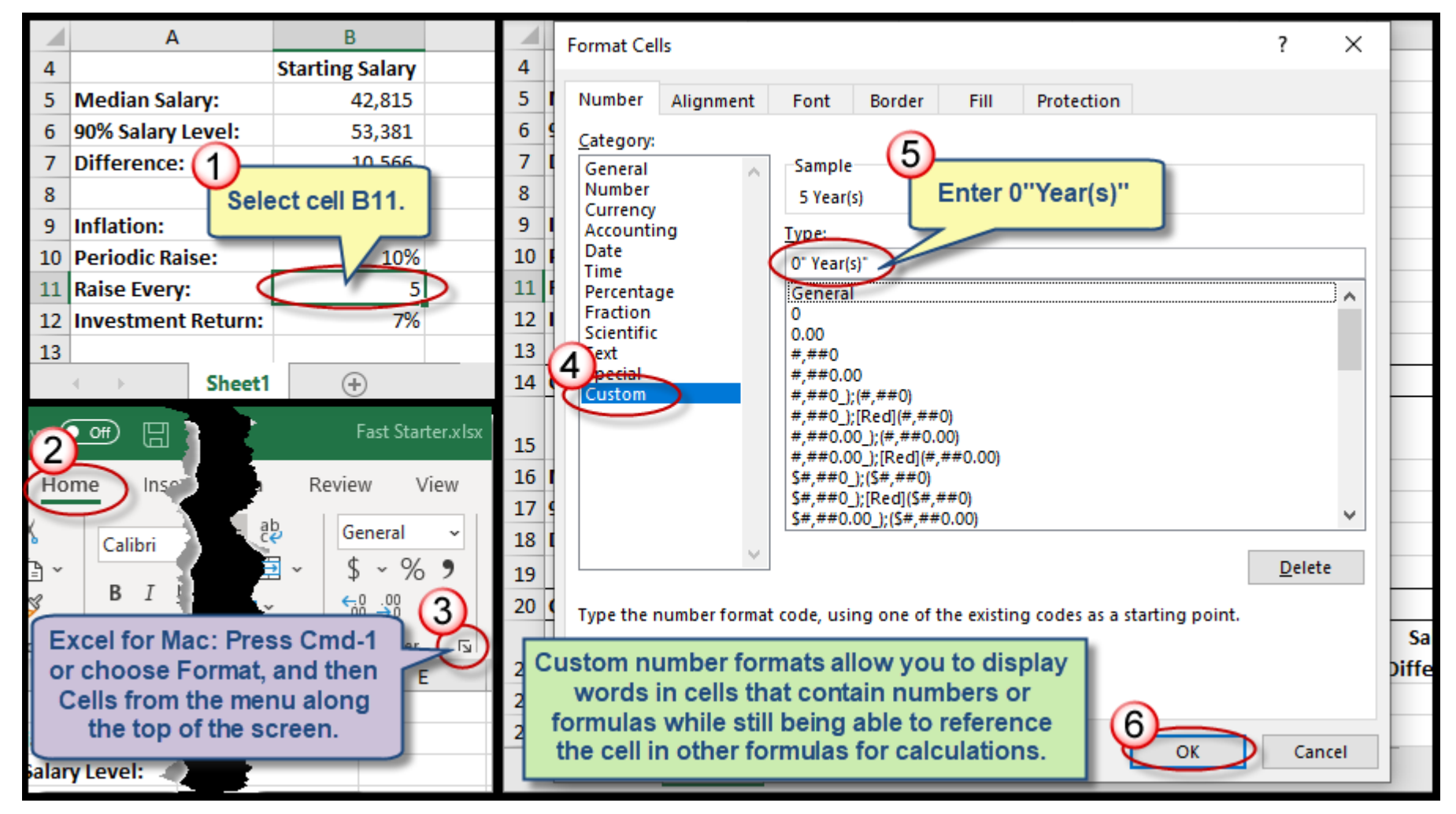

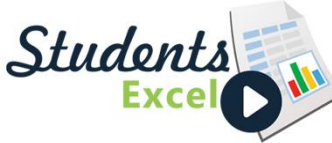

#### Step 14 of 34: Enable Developer Menu

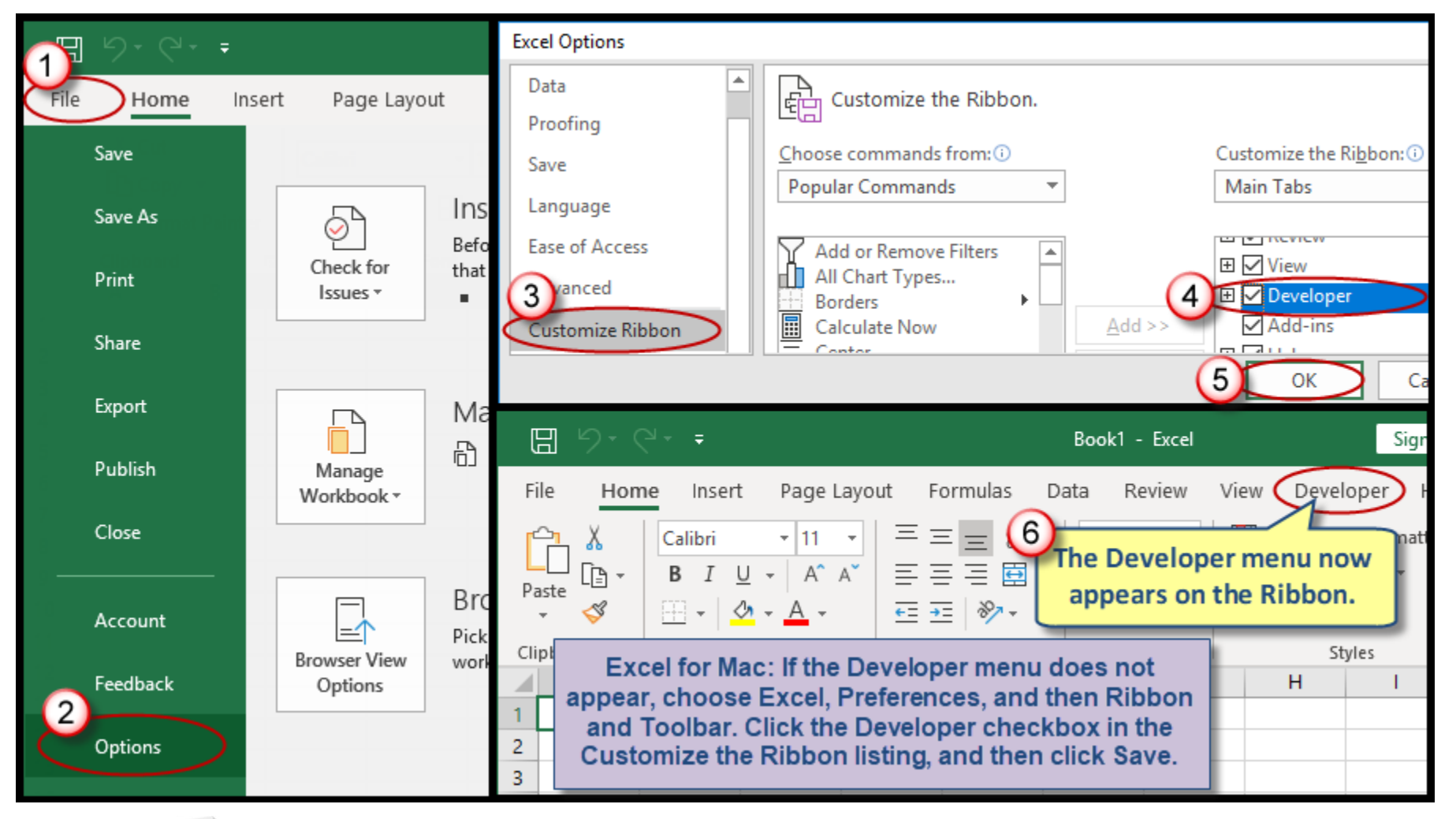

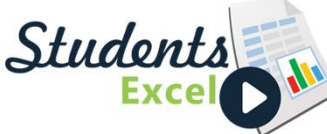

#### Step 15 of 34: Add Spin Button Control

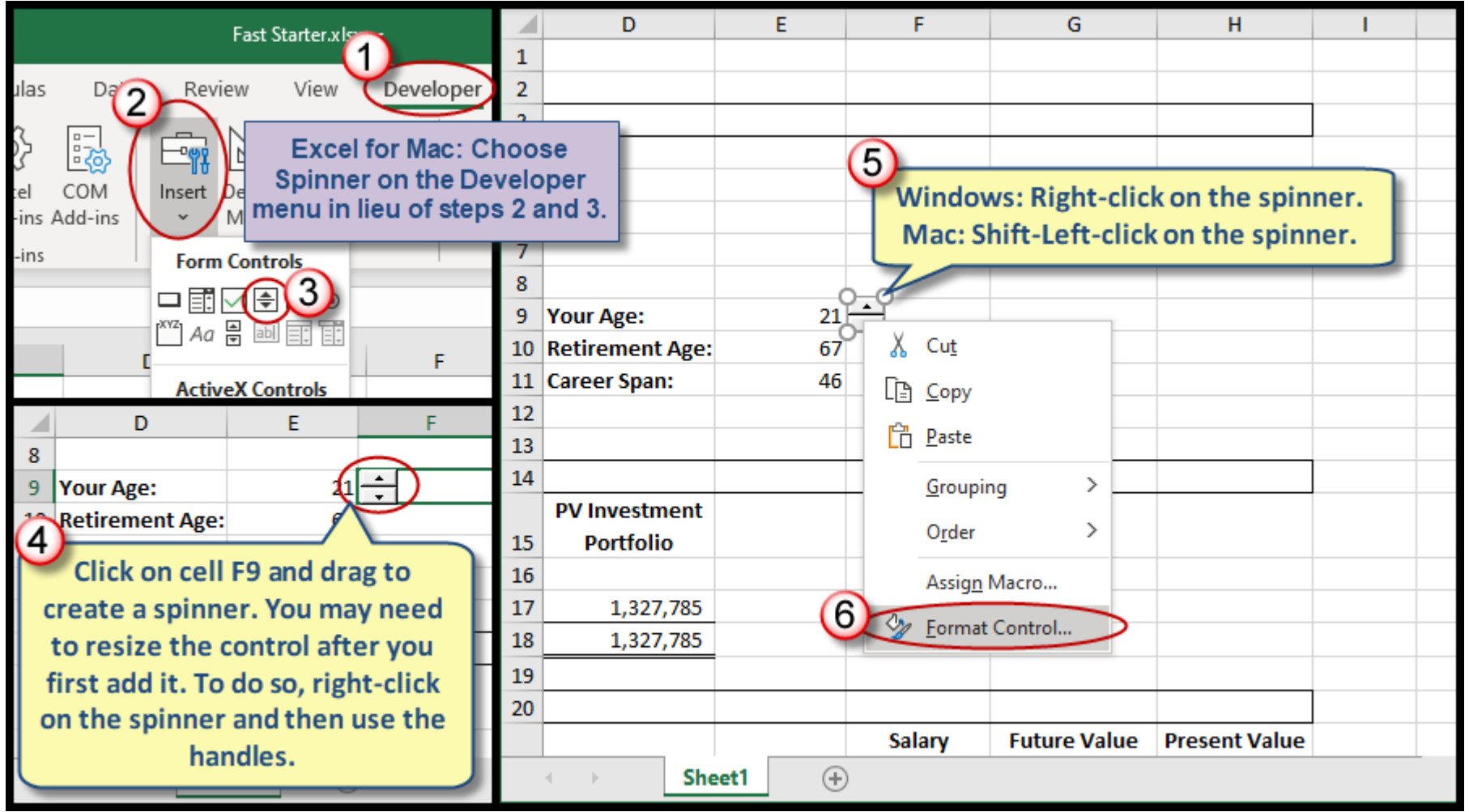

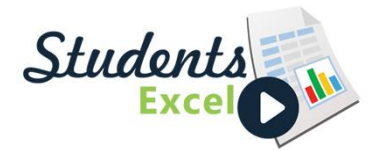

#### Step 16 of 34: Format Spin Button Control

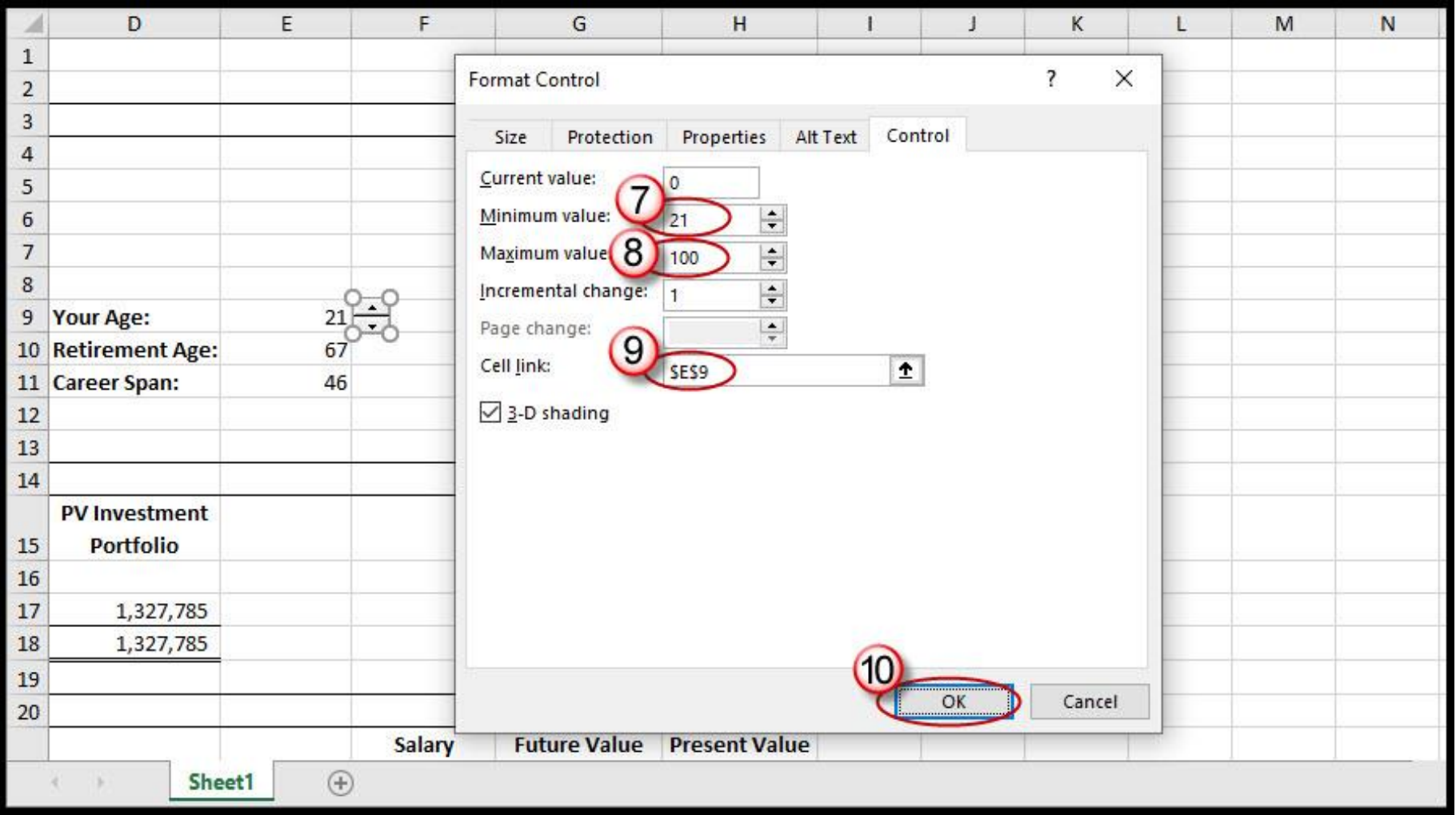

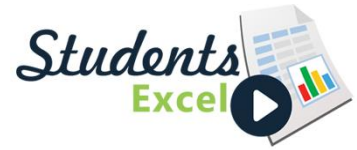

### Step 17 of 34: Add Additional Spin Buttons

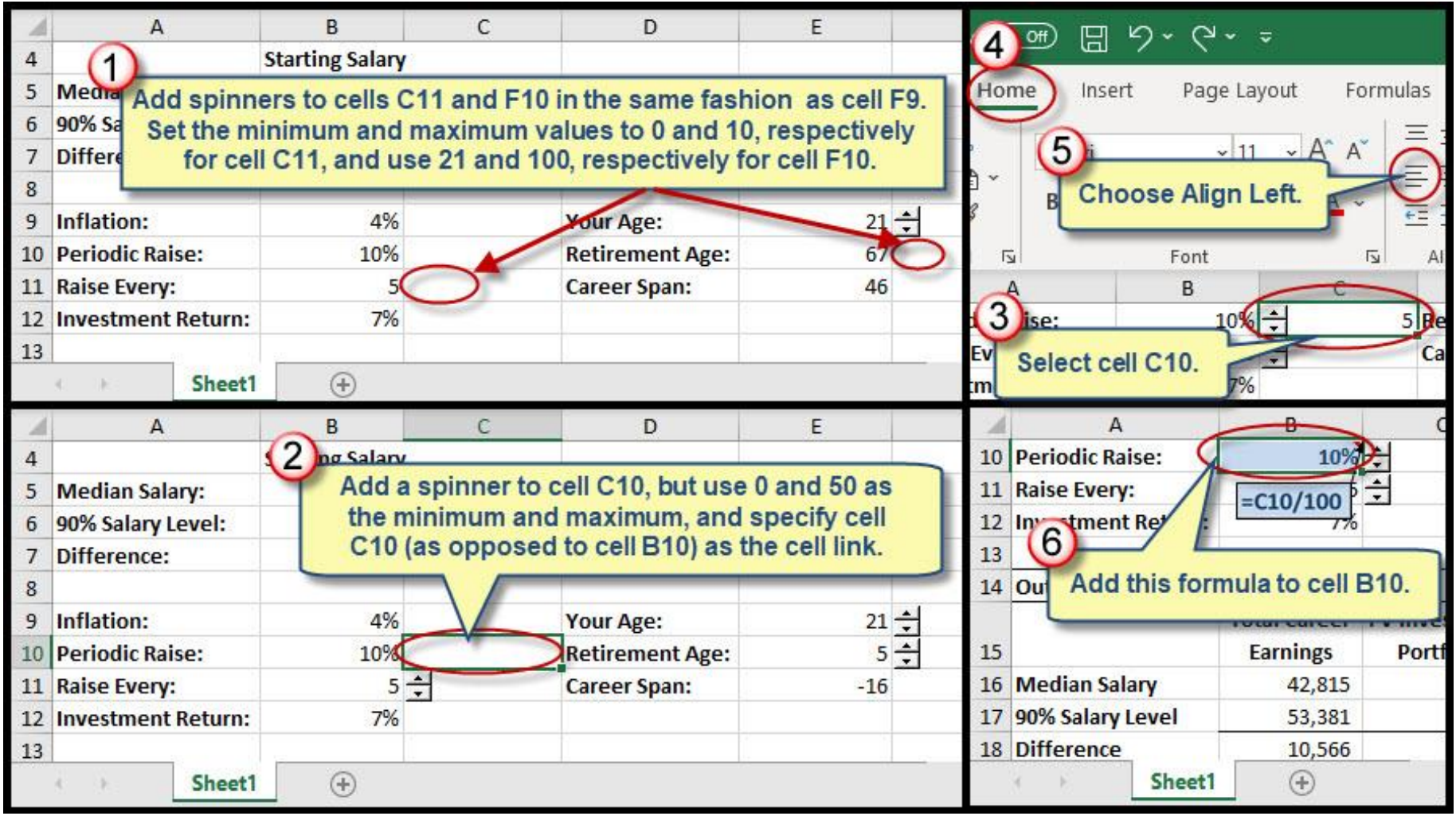

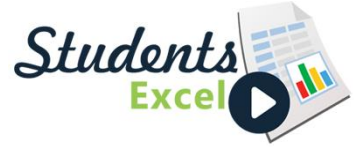

#### Step 18 of 34: Center Across Selection

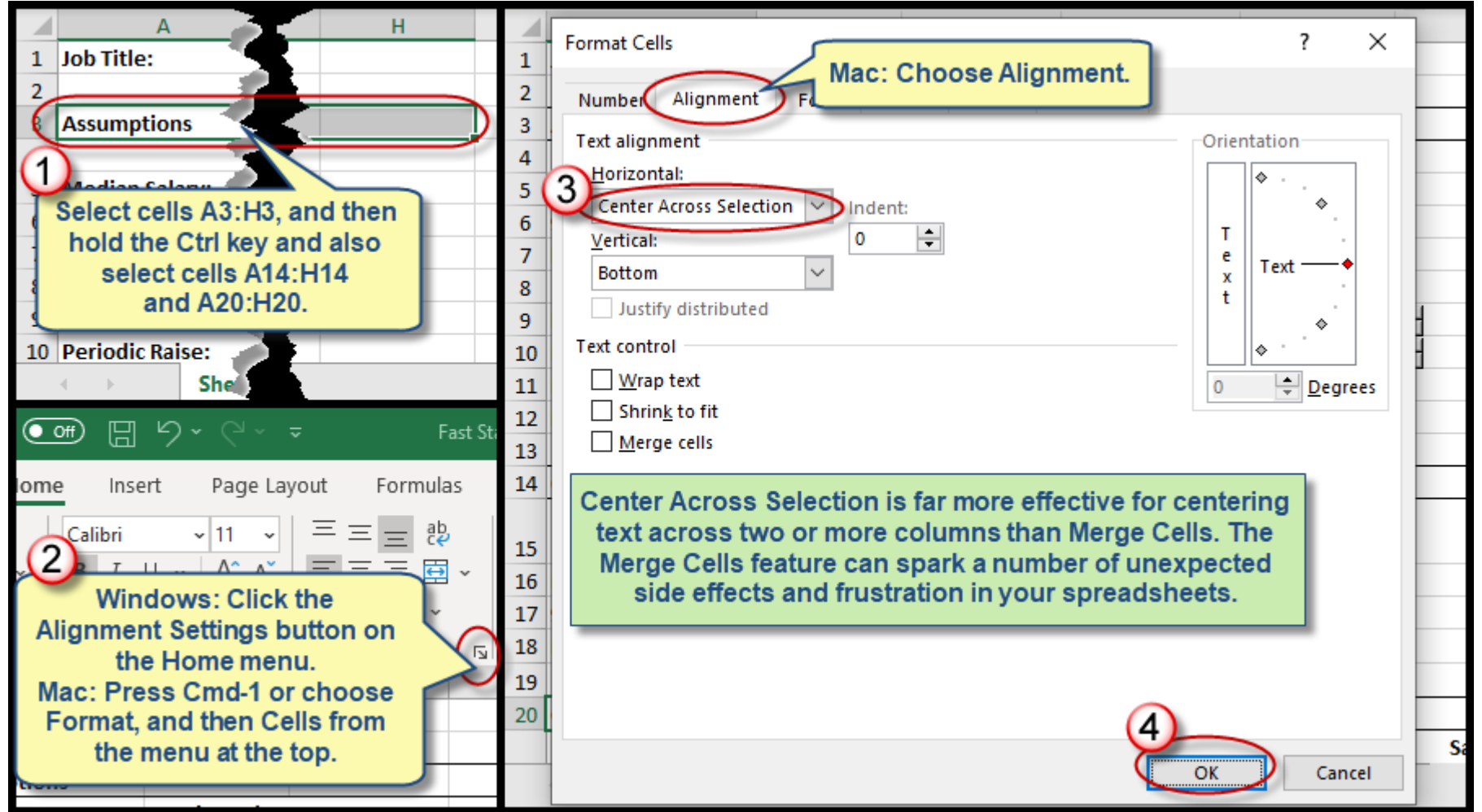

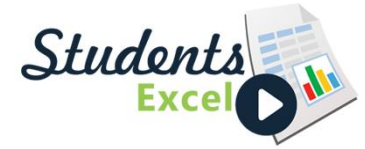

#### Step 19 of 34: Create PivotChart

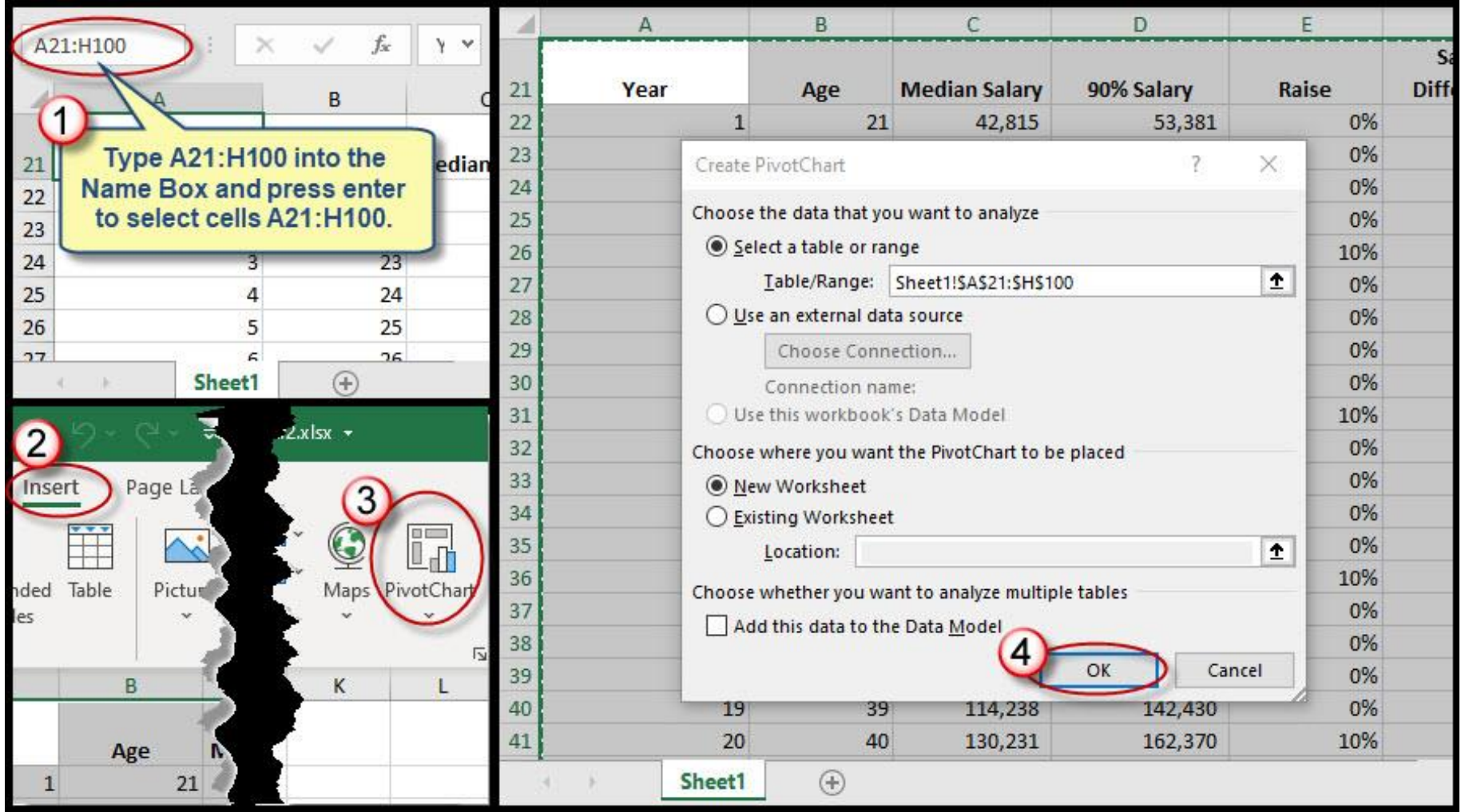

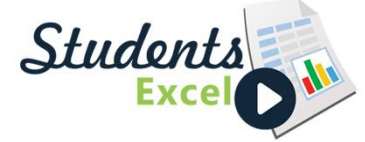

## Step 20 of 34: Build PivotChart

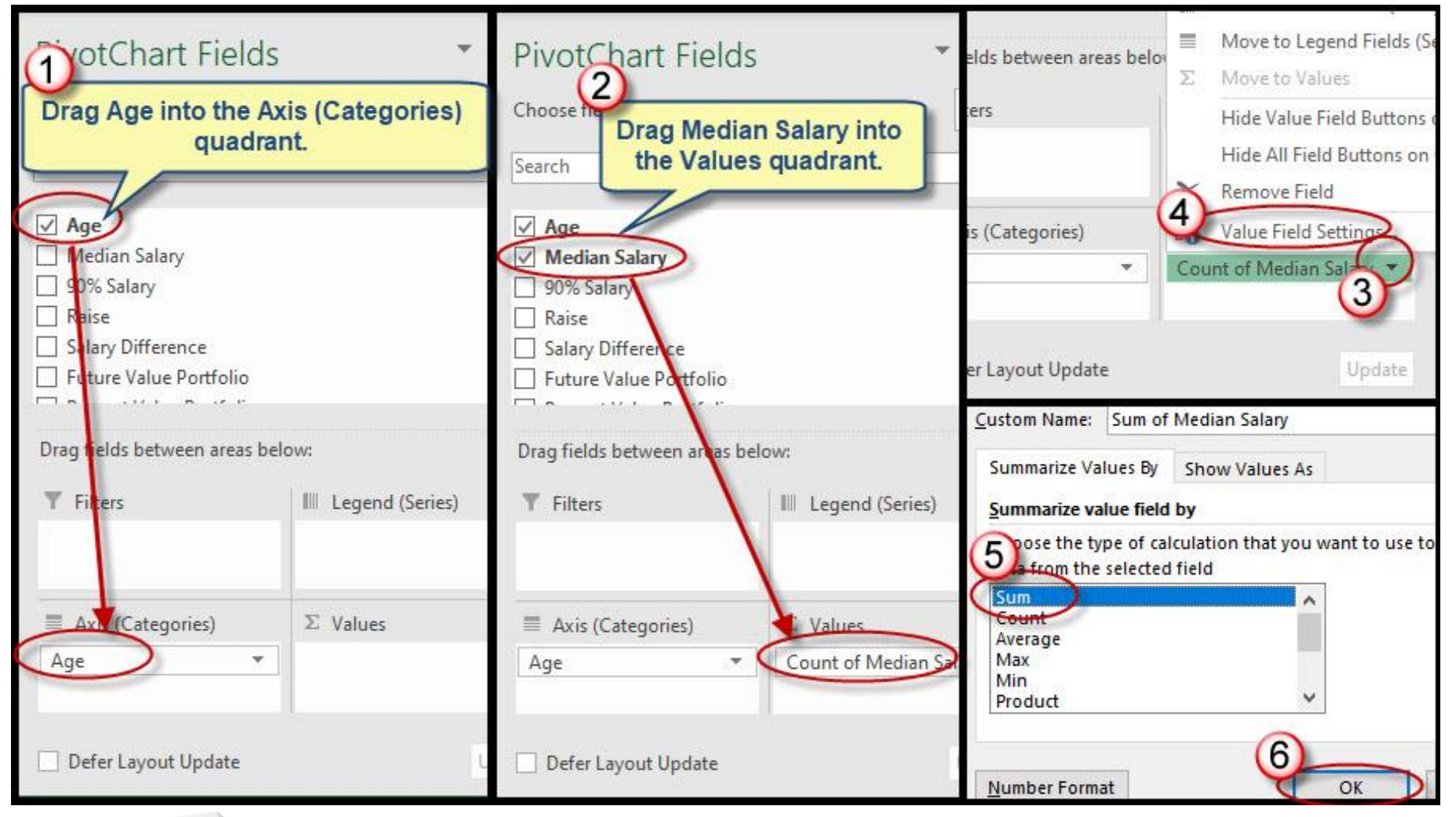

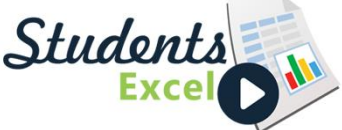

Students

#### Step 21 of 34: Format PivotChart

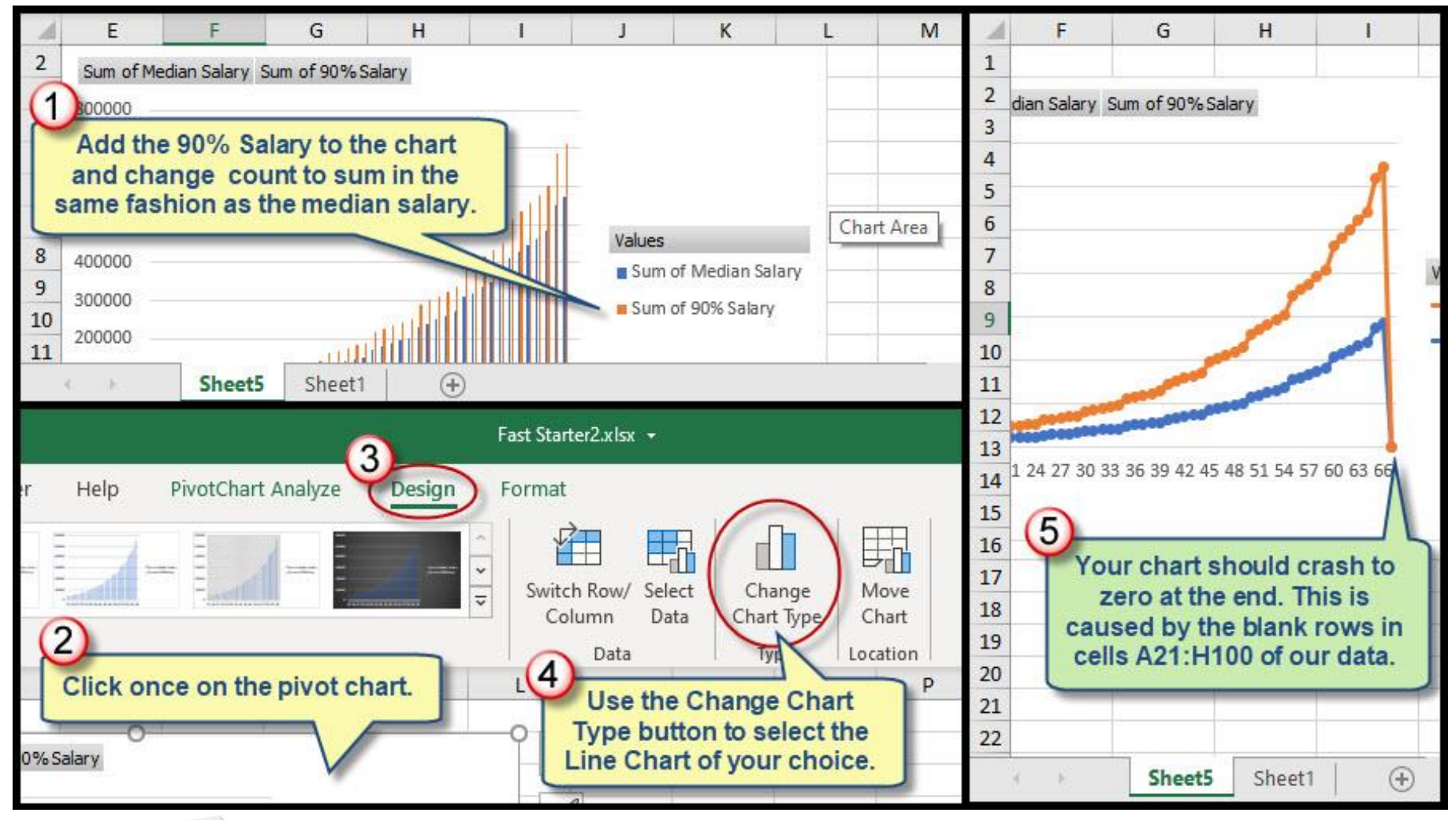

#### Step 22 of 34: Filter Blank Rows

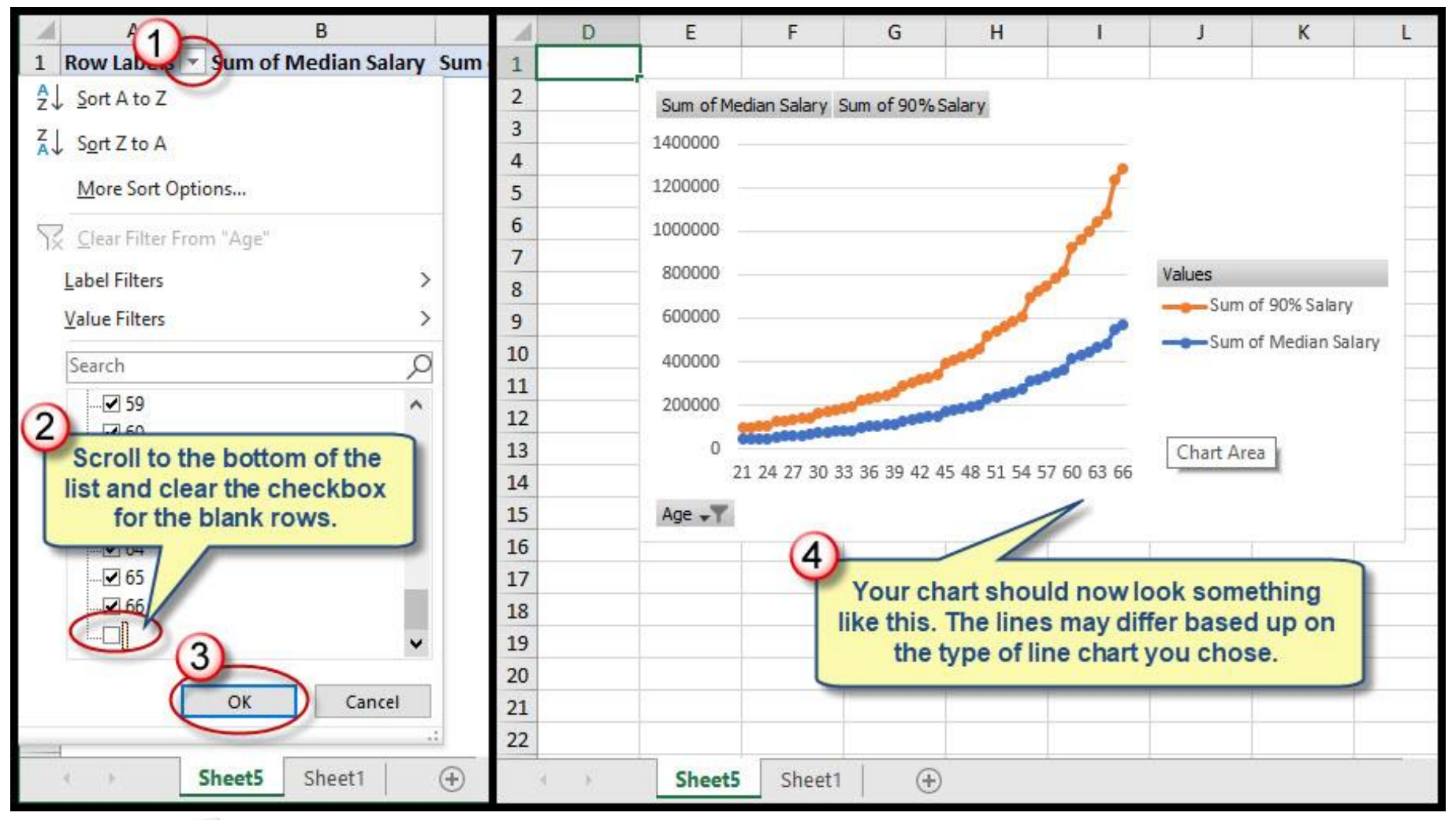

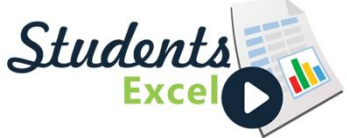

#### Step 23 of 34: Add Title/Move Chart

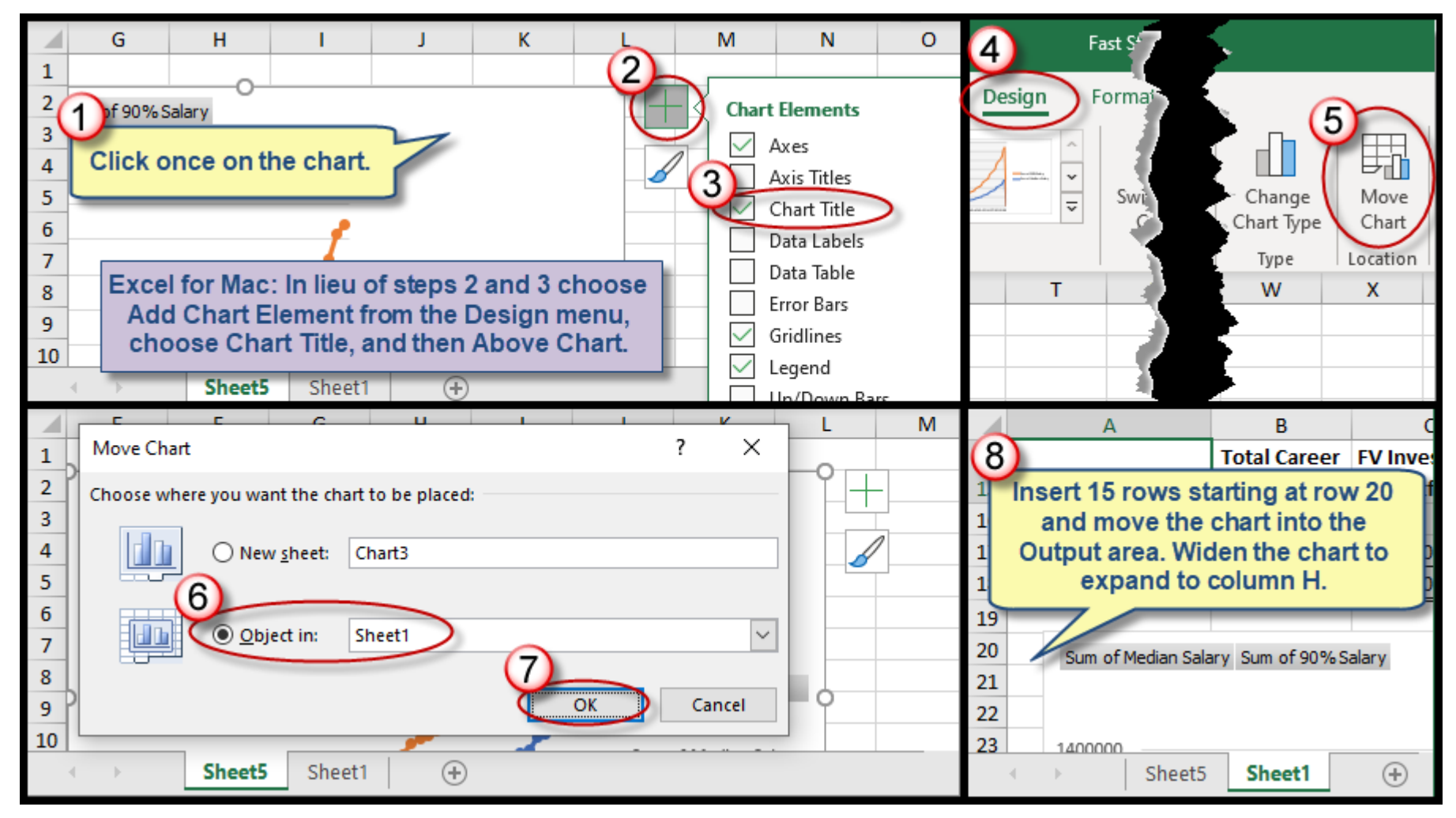

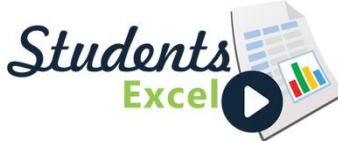

# Step 24 of 34: Dynamic Chart Title

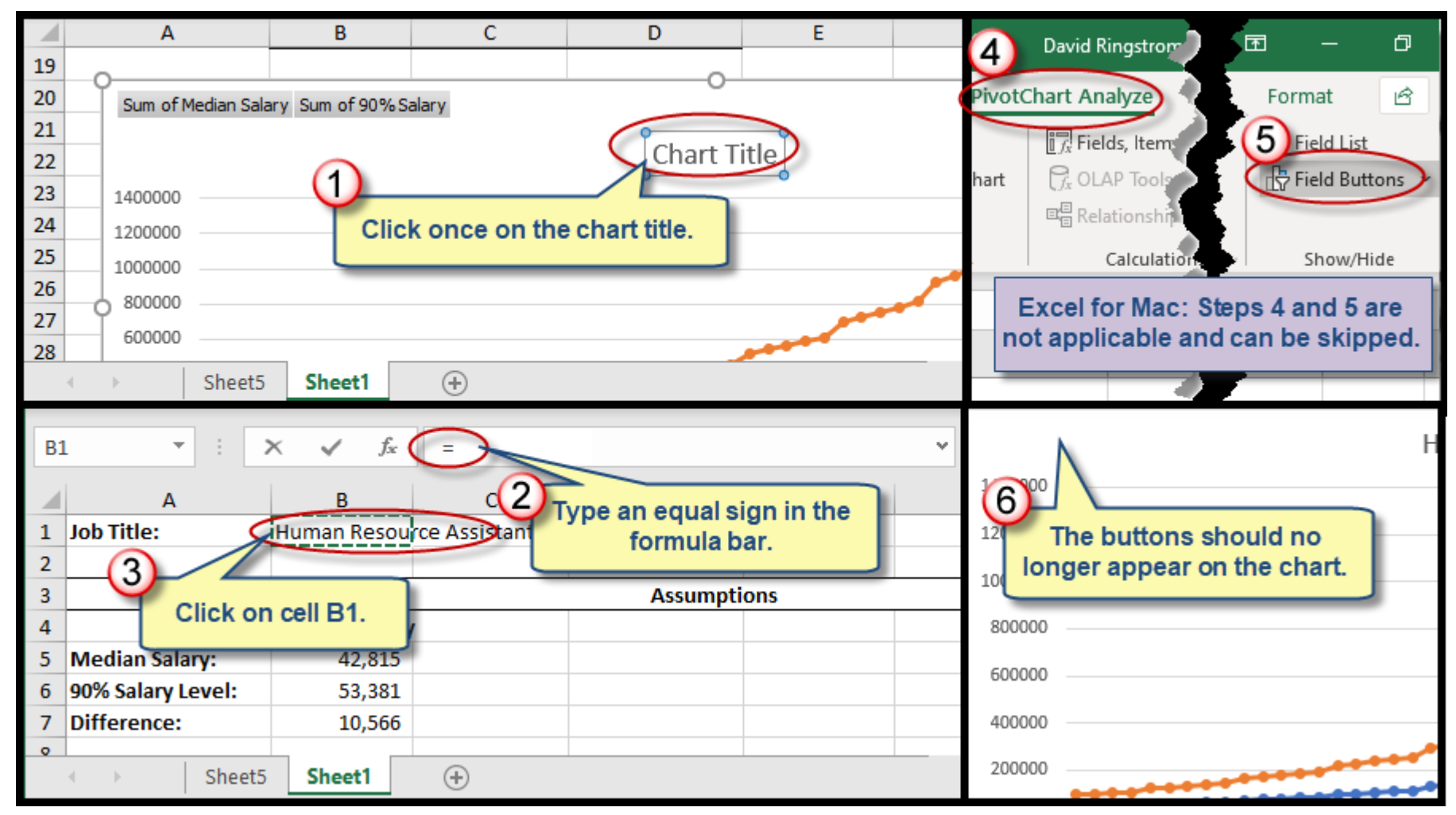

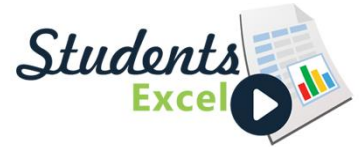

#### Step 25 of 34: Format Numbers in Axis

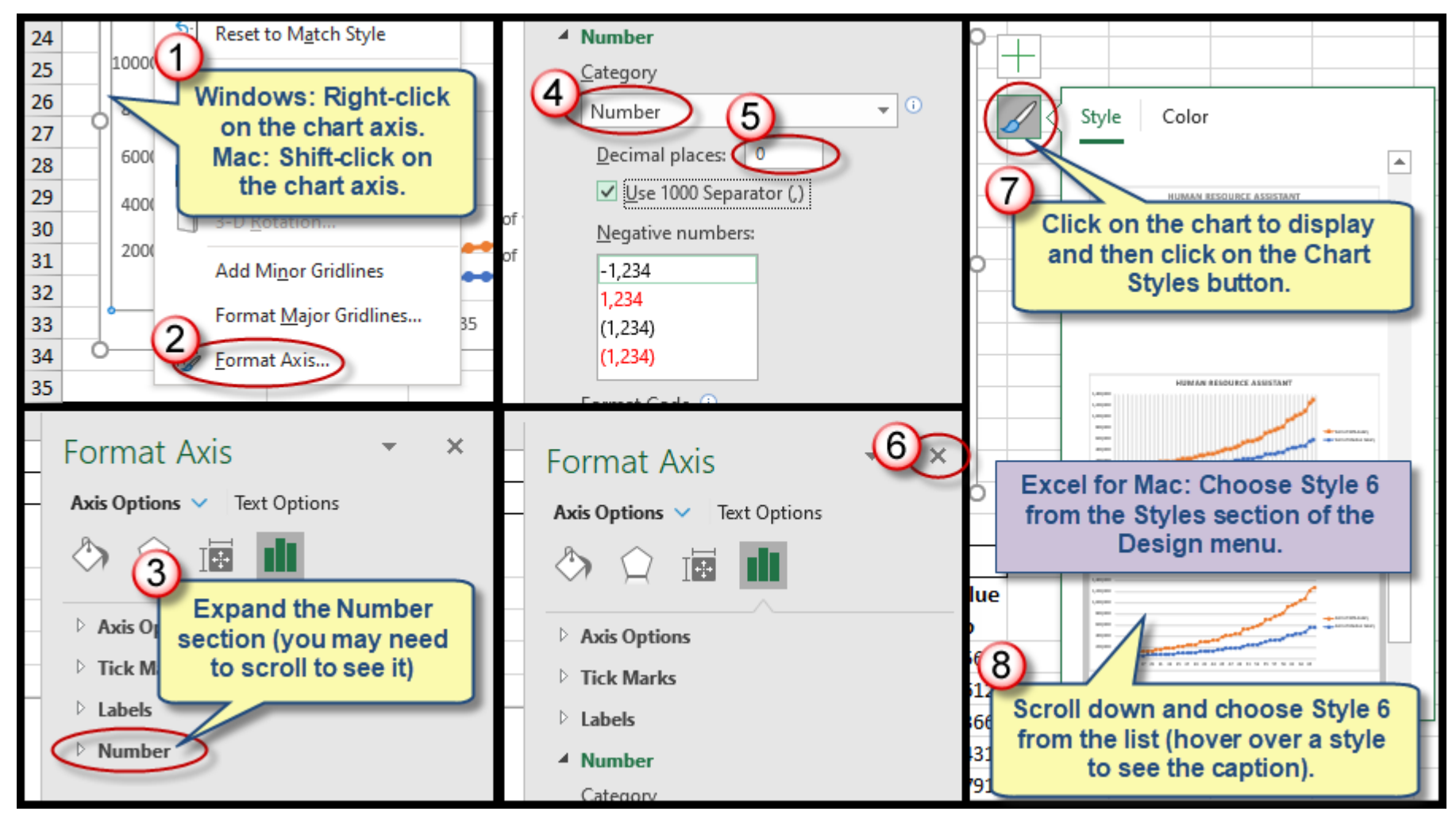

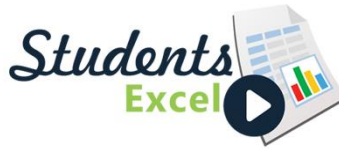

#### Step 26 of 34: Choose Color Palette

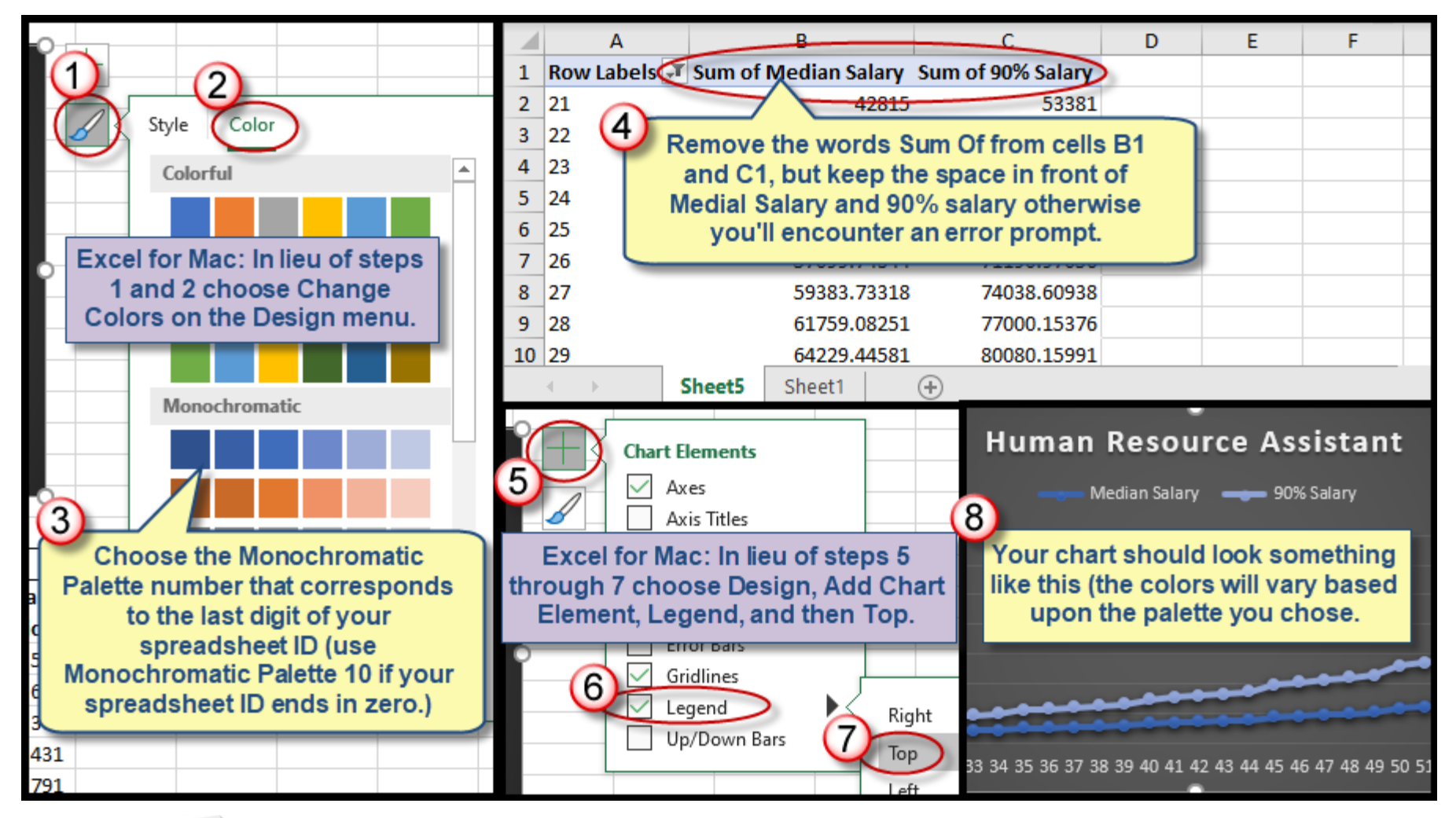

Students

### Step 27 of 34: Apply Cell Style

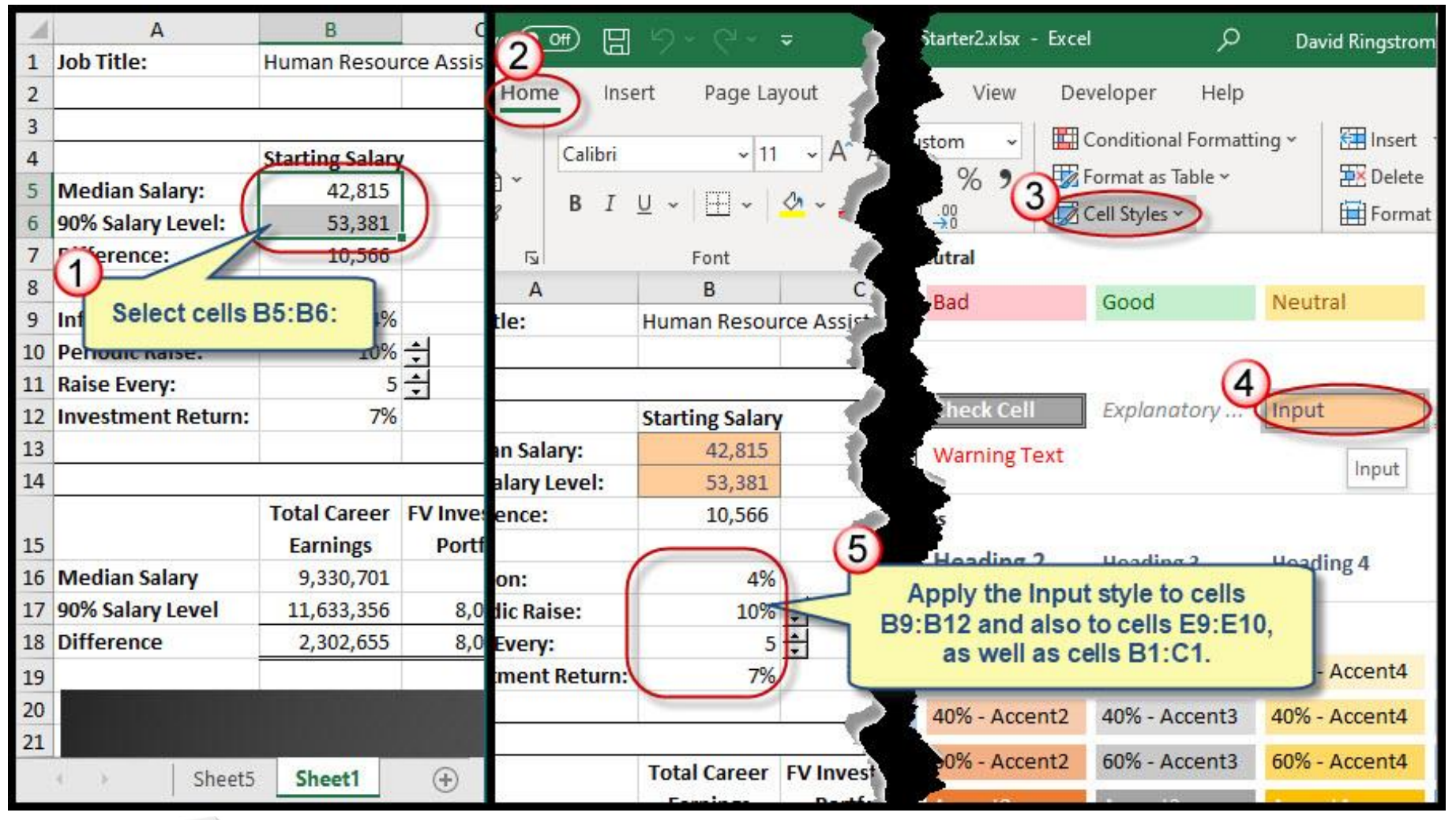

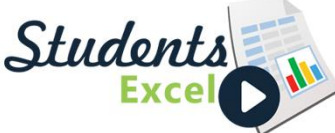

#### Step 28 of 34: Format Print Settings

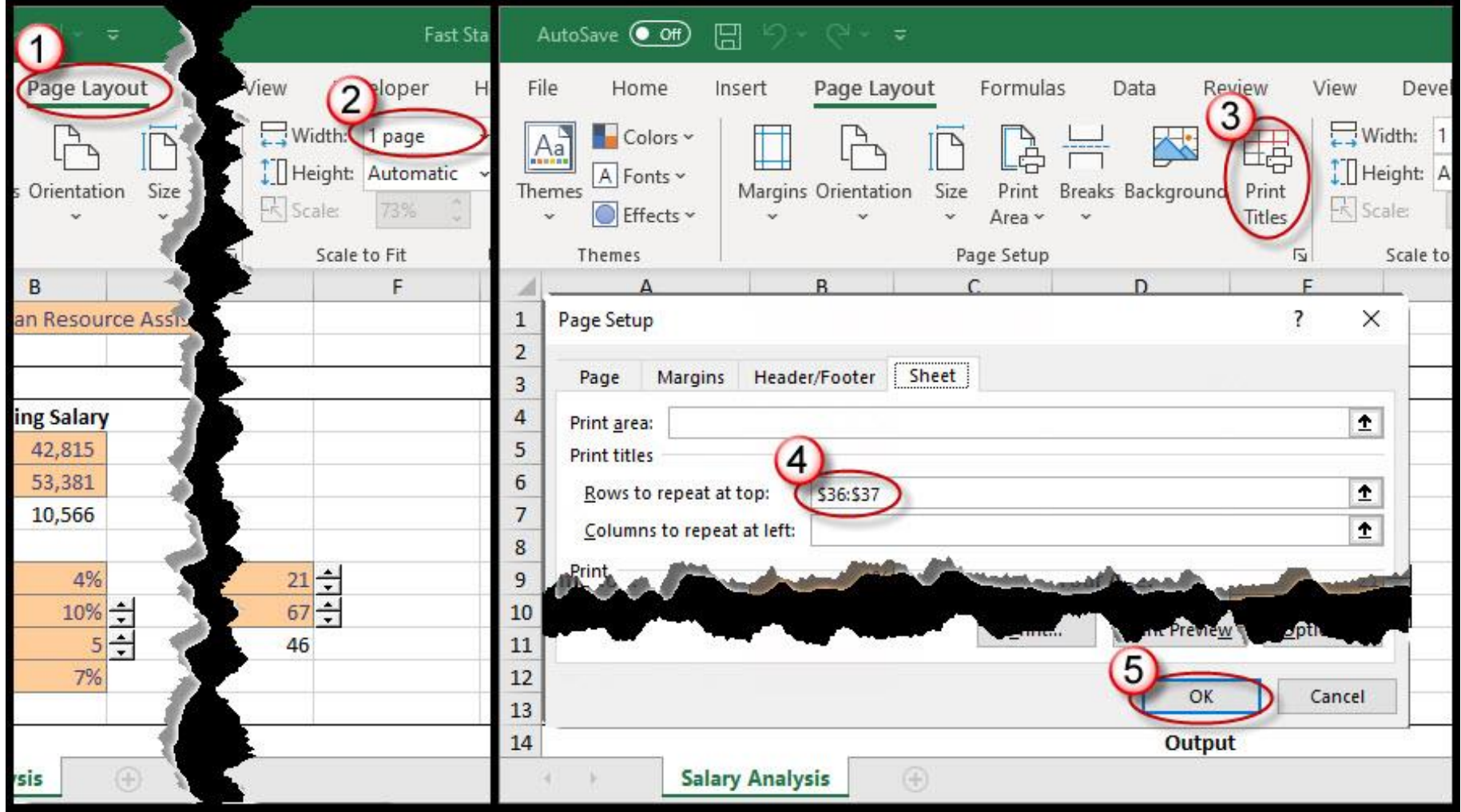

Students

#### Step 29 of 34: Add Text Box

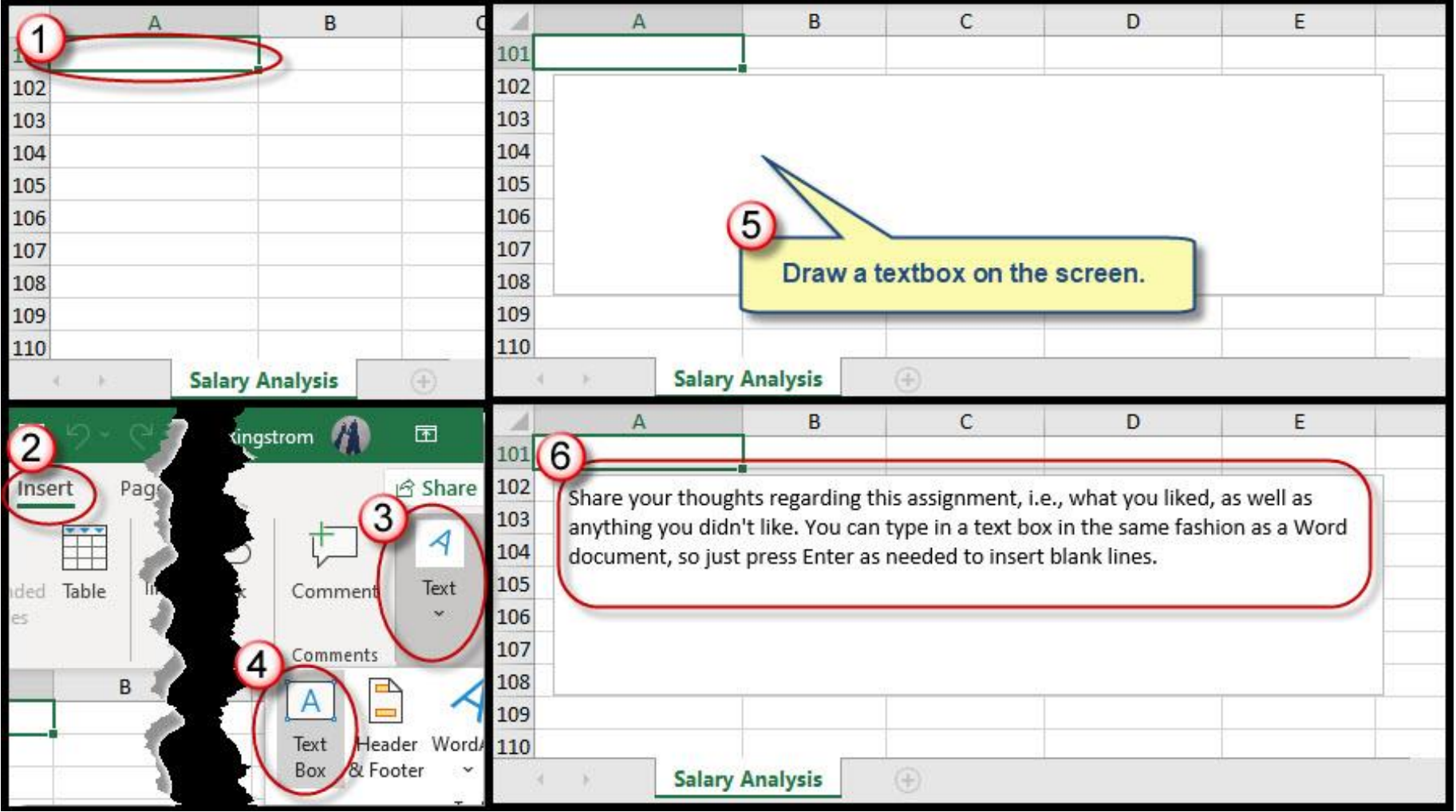

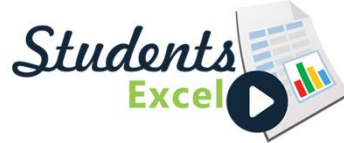

#### Step 30 of 34: Unlock Input Cells

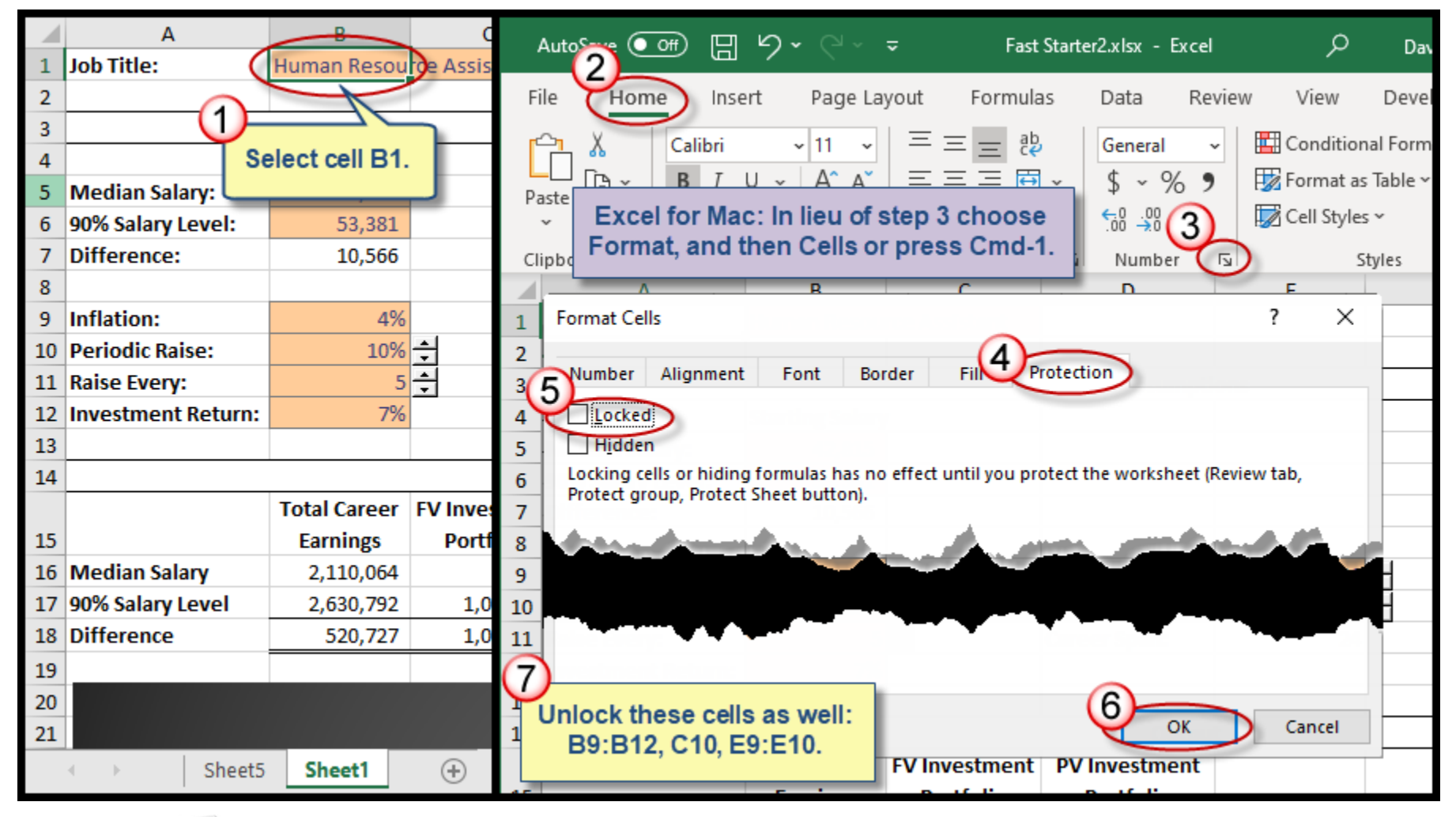

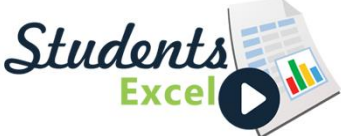

#### Step 31 of 34: Protect Worksheet

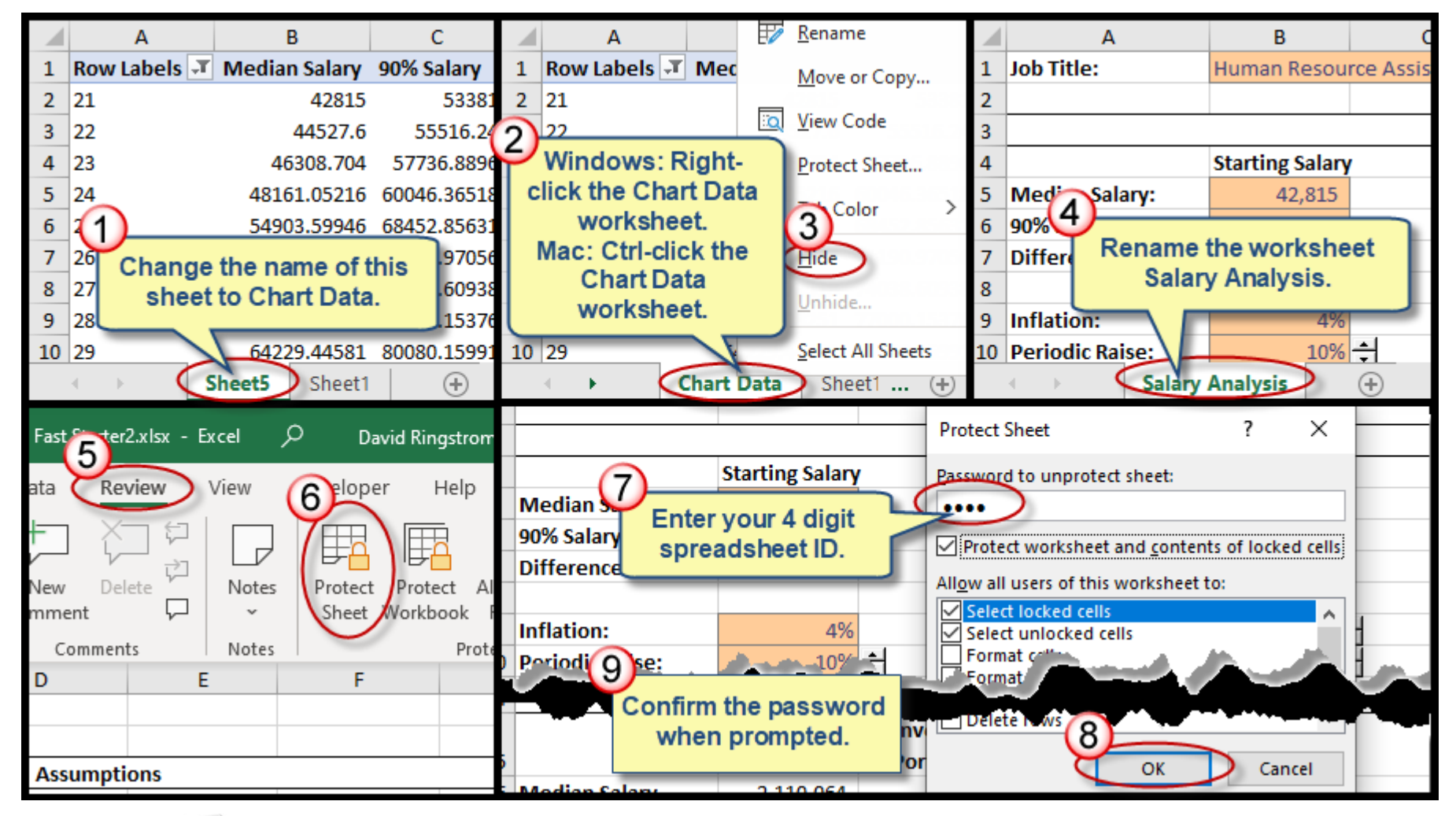

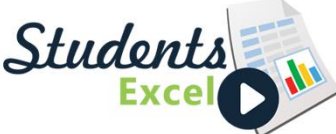

#### Step 32 of 34: Protect Workbook

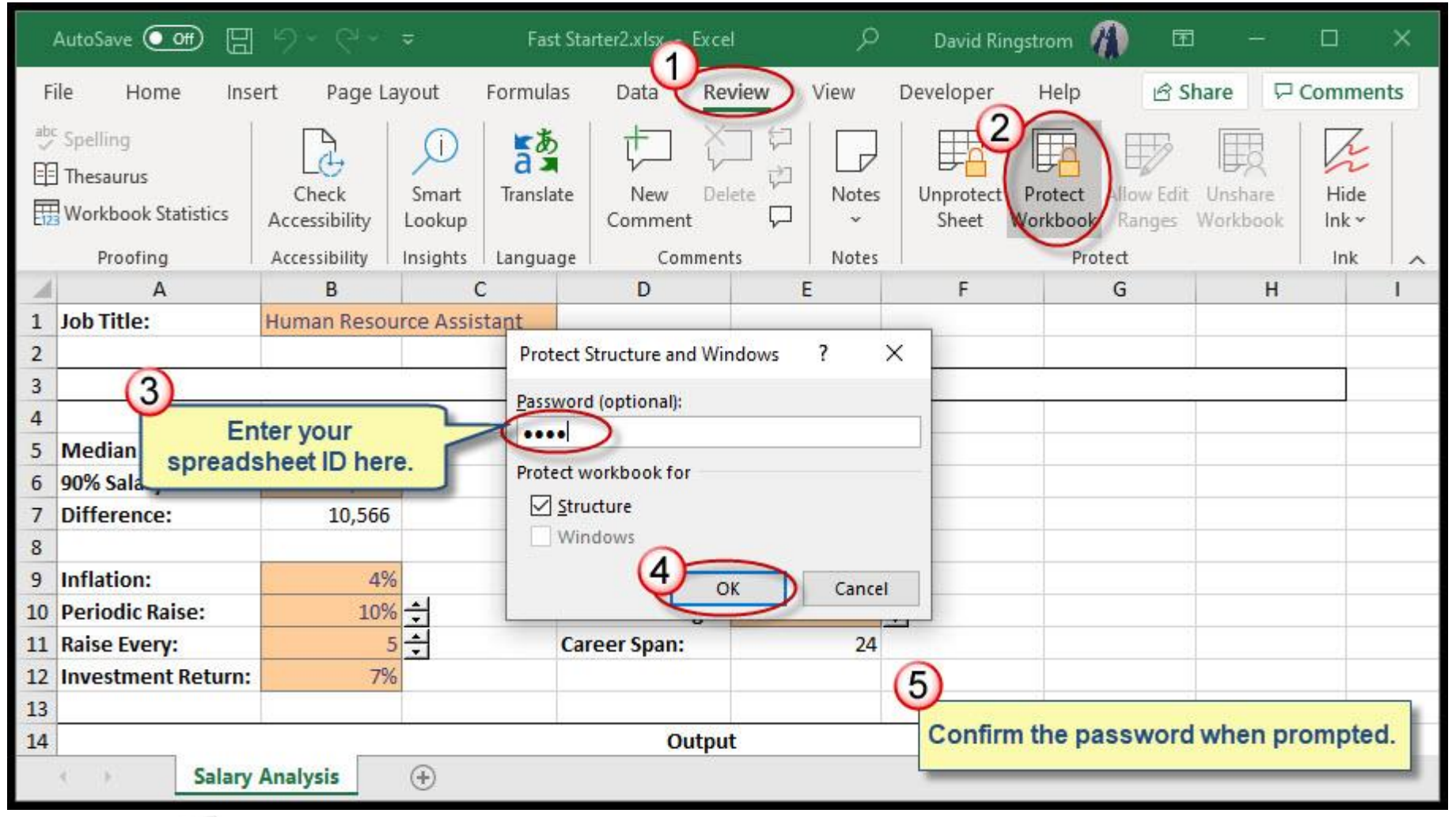

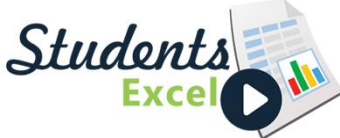

#### Step 33 of 34: Change Inputs

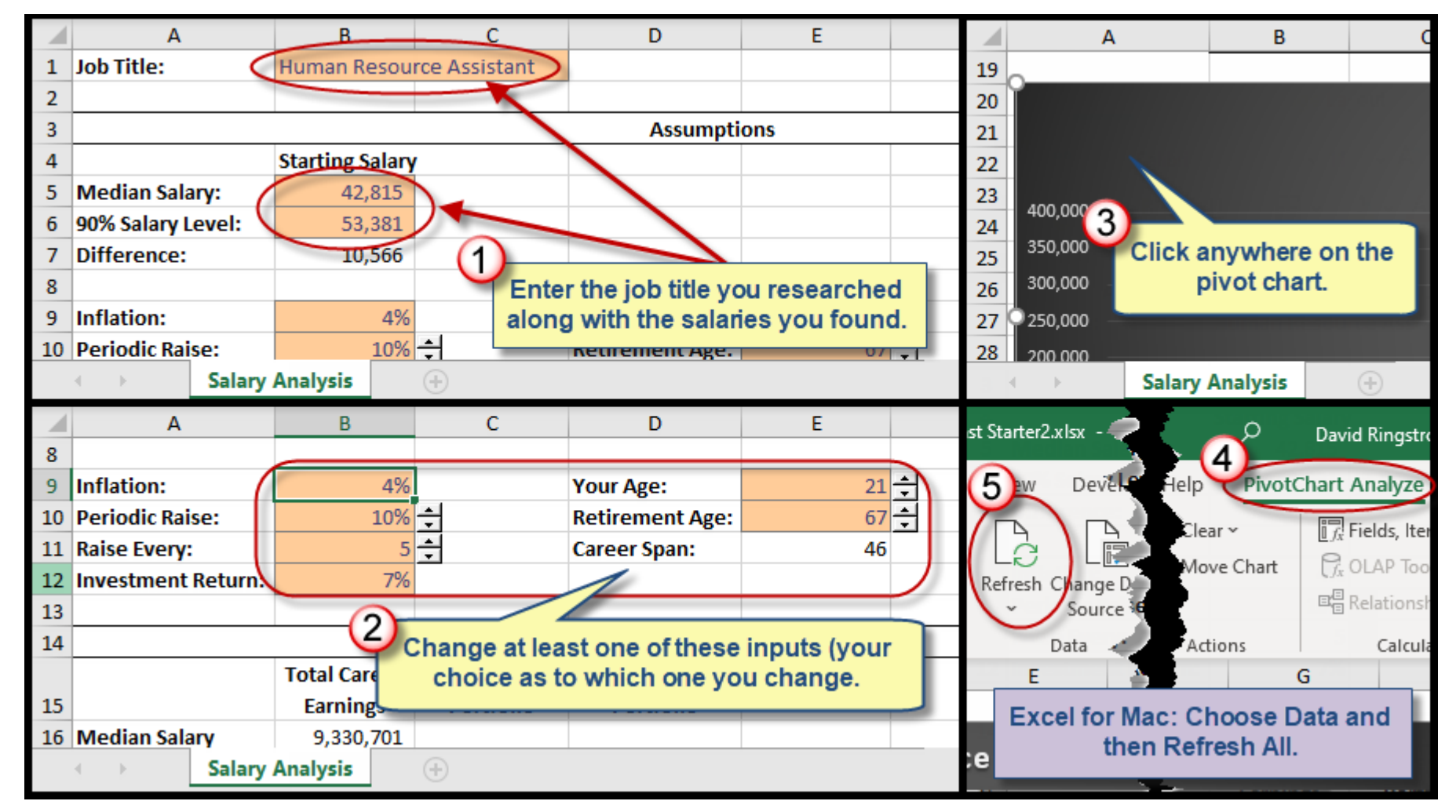

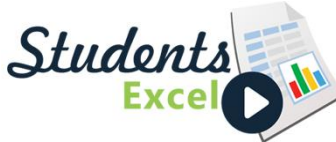

#### Step 34 of 34: Submit Your Work

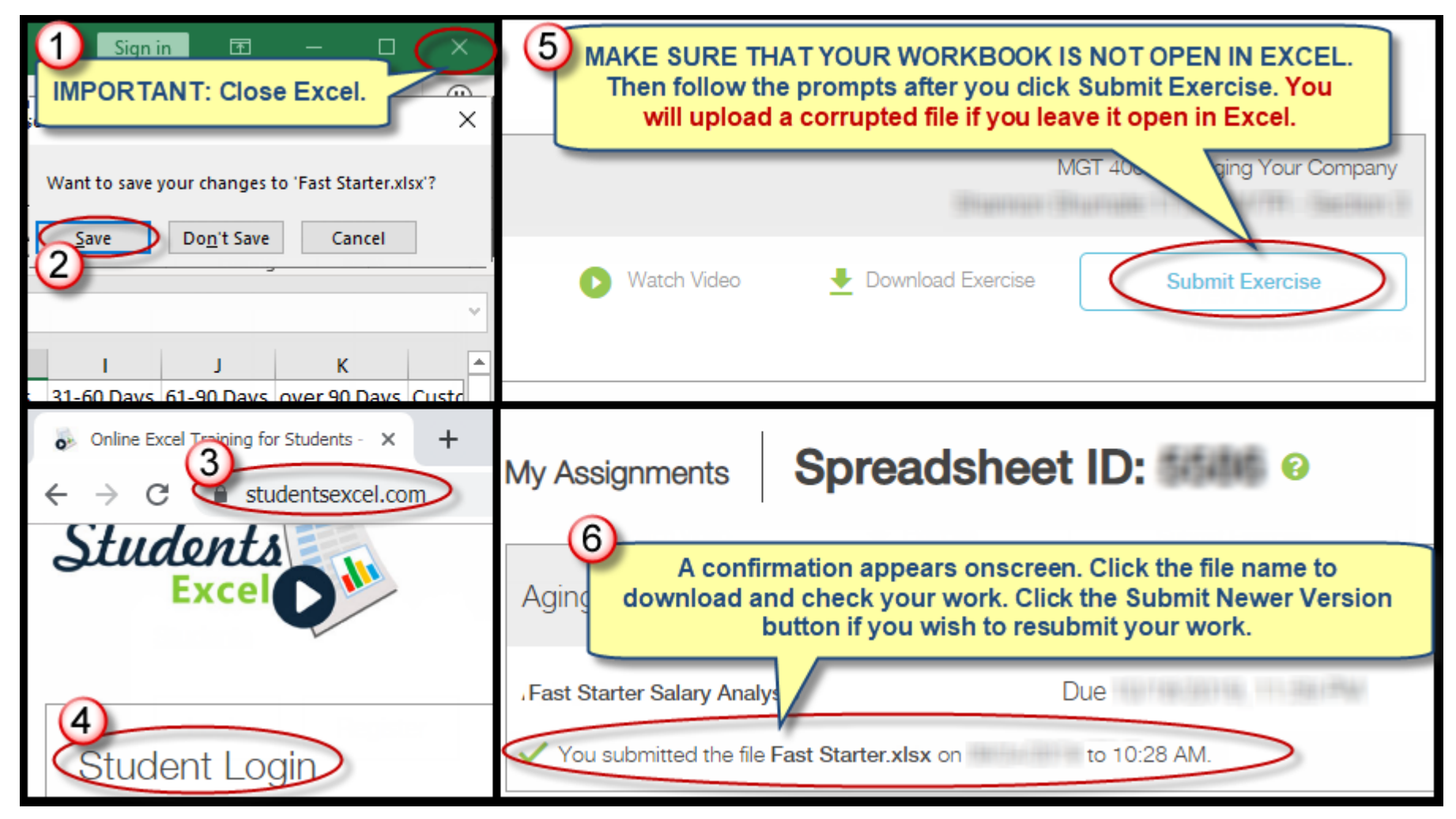

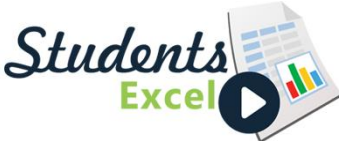